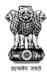

Ministry of Rural Development Government of India

A Geevika National Rural Livelihoods Mission (NRLM)

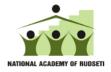

# RSETI MIS OPERATING MANUAL

# By Credo Infotech

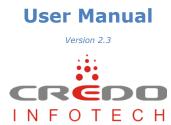

# **Table of Contents**

| PREFAC                                                                                      | CE                                                                                                    | 3                                                                                |
|---------------------------------------------------------------------------------------------|----------------------------------------------------------------------------------------------------|----------------------------------------------------------------------------------|
| 1.                                                                                          | INTRODUCTION                                                                                                    | 4                                                                                |
| 1.1<br>1.2<br>1.3<br>1.4                                                                    | System Requirement<br>Getting Started / Navigate through MIS<br>How to Login in to the MIS<br>Introduction of Buttons and Icons                                                                                                    | 4<br>5                                                                           |
| 2.                                                                                          | SETTINGS                                                                                                    | 6                                                                                |
| 2.1<br>2.2<br>2.3<br>2.4                                                                    | How to ADD USERS<br>How to UPDATE INFRASTRUCTURE DETAILS:<br>How to Add Director/Faculty Training Details<br>How to ADD Employees                                                                                                    | 7<br>7                                                                           |
| 3.                                                                                          | ACTIVITIES                                                                                                    | 10                                                                               |
| 3.1<br>3.2<br>3.3<br>3.4<br>3.5<br>3.6<br>3.7<br>3.8<br>3.9<br>3.10<br>3.11<br>3.12<br>3.13 | How to ADD IN HOUSE TRAINING PROGRAMS<br>How to ADD CANDIDATE/TRAINEE IN TO A TRAINING PROGRAM<br>How to ADD CANDIDATE PHOTO USING WEBCAM:<br>How to ADD BOARDING DETAILS OF A TRAINING PROGRAM.<br>How to ADD SETTLEMENT TO A TRAINEE AFTER FOLLOW UP<br>How to ADD CANDIDATE FEEDBACK:<br>How to ADD CANDIDATE FEEDBACK:<br>How to ADD LAC MEETING DETAILS:<br>How to UPLOAD CANDIDATE DETAILS FROM EXCEL SHEET:<br>How to UPLOAD CANDIDATE SETTLEMENT DETAILS FROM EXCEL SHEET:<br>How to ADD PROSPECTIVE CANDIDATES<br>How to ADD CANDIDATES FROM PROSPECTIVE CANDIDATES:<br>How to ADD TRAINING COST<br>How to ADD ANNUAL ACTION PLAN | 11<br>13<br>15<br>16<br>18<br>20<br>21<br>21<br>23<br>26<br>27<br>27<br>28<br>30 |
| 4.                                                                                          | ACCOUNTS                                                                                                    |                                                                                  |
| 4.1<br>4.2<br>4.3<br>4.4<br>4.5                                                             | How to add Bank Account Details<br>How to add current Budget period<br>How to Add Cash Balance<br>How to Add Credit Slips<br>How to Add Debit Slips                                                                                                    |                                                                                  |

#### **Purpose of This Document**

This user manual aims to familiarize you with some of the tasks and processes of the MIS application.

#### **Intended Audience**

This document is intended for users at various RSETI's, who are familiar with the basic tasks and terminology of the application. It will enable you to understand the details of some of the tasks that can be performed using MIS.

# 1. Introduction

RSETI MIS (Management Information System) has been designed and developed to help RSETIs maintain their training and candidate details. This will also help the sponsoring banks to track and monitor the performances of their RSETI's. The MIS is an online application and can be accessed with Username and Password provided to the RSETIs and their controlling offices.

#### **1.1 System Requirement**

- Windows 2000, Windows XP, Windows Vista, or Windows 7
- Latest Browsers (Internet Explorer, Google Chrome, Mozilla Firefox)
- Internet Connection with a minimum bandwidth of 256kbps

This user manual covers some of the tasks that can be performed using RSETI MIS.

# **1.2 Getting Started / Navigate through MIS**

The MIS window includes standard Windows components. Of particular interest:

• The **Header Bar** displays the Logos of the Sponsoring Organizations.

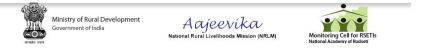

 The Horizontal Toolbar contains the main menus of the tasks that performing the most common tasks.

• The **Left Menu** contains the sub menus of the Horizontal menu.

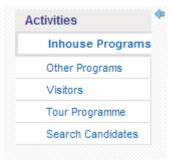

• The **Main Window Area** displays information about the activities and operations you are carrying out.

| lome >  | <ul> <li>Activitie</li> </ul> | es > Programs    |               |           |                   |              |             |             |      |        |                |                  |               |  |
|---------|-------------------------------|------------------|---------------|-----------|-------------------|--------------|-------------|-------------|------|--------|----------------|------------------|---------------|--|
|         |                               |                  |               |           |                   |              |             |             |      |        |                |                  |               |  |
| SI. No. | Edit                          | Program Category | Program Name  | Batch No. | Program Type      | Sponsor      | Start Date  | End Date    | Cand | idates | Total<br>Cand. | Boarding Details | Batch Summary |  |
| 1       | 1                             | SE               | dairy farming | 2         | Agricultural EDPs | Demo Sponsor | 30 Nov 2012 | 05 Dec 2012 | Add  | View   | 10             | Add              | View          |  |
| 2       | 1                             | SE               | Dairy Farming | 1         | Agricultural EDPs | Demo Sponsor | 26 Oct 2012 | 26 Oct 2012 | Add  | View   | 25             | Add              | View          |  |

# **1.3 How to Login in to the MIS**

Open Internet Browser (IE, Chrome, Firefox etc.) and Type the URL <u>http://www.rsetimis.org/</u> in the address bar to access the MIS.

The resultant screen will be as below.

| सत्यमेव जयते | Ministry of Rural Development<br>Government of India | Acjeevika<br>National Rural Livelihoods Mission (NRLM) | Monitoring Cell for RSETIs<br>National Academy of Rudseti |
|--------------|------------------------------------------------------|--------------------------------------------------------|-----------------------------------------------------------|
| Login        |                                                      |                                                        |                                                           |
|              | Login Id<br>Password                                 | Login Forgot Password?                                 |                                                           |
|              | Secone                                               | took* READER*                                          | chrome                                                    |
|              | Copyrigh                                             | t© 2010 Credo Infotech. All Rights Reserved.           |                                                           |

Now, use the username and password provided to your Institution to login to the system.

**Note**: the Password is case sensitive.

# **1.4 Introduction of Buttons and Icons**

| 45       | Add New Record           |
|----------|--------------------------|
| Ô        | Delete Record            |
| <i>,</i> | Edit Record              |
| ିଙ୍କ     | View Record              |
| 19       | Home Button              |
| <b></b>  | Sign out / Logout Button |

© 2012 Credo Infotech. All rights reserved

# 2. Settings

# 2.1 How to ADD USERS

| Settings<br>Change Password | Hom                             | ie > S  | ettings > Cr | reate Users  |         |                          |                                   |         |                |                  |             |            |       |    |
|-----------------------------|---------------------------------|---------|--------------|--------------|---------|--------------------------|-----------------------------------|---------|----------------|------------------|-------------|------------|-------|----|
| Users                       | In                              | stitute | Info         |              |         |                          |                                   |         |                |                  |             |            |       | Ed |
| Employee                    | Institute Name: RUDSETI Agra    |         |              |              |         | Bank / Or                | Bank / Organisation Name: RUDSETI |         |                |                  |             |            |       |    |
|                             |                                 |         |              | Di           | rector: | R.K. Kapoor              |                                   |         | Date           | of Establishment | 01/01/1997  |            |       |    |
|                             |                                 |         |              | Director Mol | bile No | 9412171234               |                                   |         |                | LandLine No      | 0562-296511 | 0          |       |    |
|                             |                                 |         |              |              | State   | Uttar Pradesh            |                                   | ~       |                | District         | AGRA        |            | -     |    |
|                             | Email Id rudsetagra@yahoo.co.in |         |              |              |         |                          |                                   |         |                |                  |             |            |       |    |
|                             | USERS LIST INFRASTRUCTURE       |         |              |              | RE      | FACULTY TRAINING DETAILS |                                   |         |                |                  |             |            |       |    |
|                             |                                 |         |              |              |         |                          |                                   |         |                |                  |             |            |       |    |
|                             |                                 |         |              | User Name    |         | User Type                | Institu                           | te Name | Designation    | Creat            | ted On      | Last Updat | ed On |    |
|                             | 1                               | P       | Agra adr     | nin          | Inst    | itute Admin              | RUDSETI Agra                      |         | Faculty        | 20/04            | 4/2012      | 20/04/20   | 12    | រ  |
|                             | 2                               | 1       | B.M. Pan     | dey          | Inst    | itute User               | RUDSETI Agra                      |         | Senior Faculty | 06/02            | 2/2013      | 06/02/20   | 13    | 1  |
|                             |                                 |         |              |              |         |                          |                                   |         |                |                  |             |            |       |    |
|                             | 3                               | 1       | Gurudev      | Pachauri     | Inst    | itute User               | RUDSETI Agra                      |         | Faculty        | 06/02            | 2/2013      | 06/02/20   | 13    | 1  |

Select **SETTINGS** from the horizontal menu and then click on **Users** from the left menu and then select**Users List**from the horizontal menu. Now, from the above screen click on to add more users.

Now, from the below resultant screen select the type of user you want to create and also enter all the other relevant details in the fields and click on save.

| dd User            |                                     |       |  |
|--------------------|-------------------------------------|-------|--|
| User Type *        | Select                              |       |  |
| Name *             | -Select-<br>Institute Administrator | Email |  |
| Designation        | Institute User                      |       |  |
| Login Id *         |                                     |       |  |
| Password *         |                                     |       |  |
| Confirm Password * |                                     |       |  |

\* indicates mandatory fields

#### Edit User

You will be able to **Edit** the user by clicking on the  $\checkmark$  as shown below.

|   |   | User Name    | User Type       | Institute Name | Designation | Created On | Last Updated On |   |
|---|---|--------------|-----------------|----------------|-------------|------------|-----------------|---|
| 1 | 1 | Demo Admin   | Institute Admin | RSETI - Demo   |             | 26/10/2012 | 26/10/2012      | Ô |
| 2 | 1 | Ravi Shankar | Institute Admin | RSETI - Demo   | AP          | 16/11/2012 | 16/11/2012      | Ê |
| 3 | 1 | Ganesh Kanna | Institute Admin | RSETI - Demo   | TNWDC       | 16/11/2012 | 16/11/2012      | Ê |

#### Delete User

You will be able to **Delete** the user by clicking on the  $\widehat{m}$  as shown below.

|   |   | User Name    | User Type       | Institute Name | Designation | Created On | Last Updated On |   |
|---|---|--------------|-----------------|----------------|-------------|------------|-----------------|---|
| 1 | 1 | Demo Admin   | Institute Admin | RSETI - Demo   |             | 26/10/2012 | 26/10/2012      | â |
| 2 | P | Ravi Shankar | Institute Admin | RSETI - Demo   | AP          | 16/11/2012 | 16/11/2012      | Ê |
| 3 | 1 | Ganesh Kanna | Institute Admin | RSETI - Demo   | TNWDC       | 16/11/2012 | 16/11/2012      | â |

Note: Any details once deleted cannot be reverted back.

#### © 2012 Credo Infotech. All rights reserved

# 2.2 How to UPDATE INFRASTRUCTURE Details:

| Settings<br>Change Password | Home > Settings > Create Users                                                      |                             |         |                                                               |                    |       |  |
|-----------------------------|-------------------------------------------------------------------------------------|-----------------------------|---------|---------------------------------------------------------------|--------------------|-------|--|
| Users                       | Institute Info                                                                      |                             |         |                                                               | RUDSETI            |       |  |
| Employee                    | Institute Name:                                                                     | RUDSETI Agra                |         | Bank / Organisation Name:                                     |                    |       |  |
|                             | Director:                                                                           | R.K. Kapoor                 |         | Date of Establishment                                         | 01/01/1997         |       |  |
|                             | Director Mobile No                                                                  | 9412171234                  |         | LandLine No                                                   | 0562-2965110       |       |  |
|                             | State                                                                               | Uttar Pradesh               | Ŧ       | District                                                      | AGRA               | -     |  |
|                             | Email Id                                                                            | rudsetagra@yahoo.co.        | in      |                                                               |                    |       |  |
|                             | USERS LIST INFRASTRUCTURE                                                           | FACULTY TRAINING D          | ETAILS  |                                                               |                    | Ed    |  |
|                             | Whether the in:                                                                     | stitute is functioning from | Owned 👻 | If functioning from a rented prem<br>has been allotted by the |                    | No 👻  |  |
|                             | Whether the Director has undergone Induction Train<br>at National Academy of RUDSET |                             | No 💌    | Whether the Director is holding independent of                | harge of the RSETI | Yes 👻 |  |
|                             |                                                                                     | Total Faculties (in-house)  | 2       | Tota                                                          | Office Assistants  | 1     |  |
|                             |                                                                                     | Attenders                   | 1       |                                                               | Watchman 1         |       |  |

Select **SETTINGS** from the horizontal menu and then click on **Users** from the left menu and then select**INFRASTRUCTURE**from the horizontal menu. Now, from the above screen click on <u>Edit</u> to update infrastructure details. The edit screen will be activated only after clicking the <u>Edit</u> link.

Update the relevant details and click on Save.

| Infrastructure Info                                                                                                    |             |               |                                                                                                  |     | Cancel Sa |
|----------------------------------------------------------------------------------------------------|-------------|---------------|--------------------------------------------------------------------------------------------------|-----|-----------|
| Whether the institute is functioning from<br>own premises/rented one                                                                | Owne        | d 💌           | If functioning from a rented premises, whether land<br>has been allotted by the State Government | No  | •         |
| Whether the Director has undergone Induction Trainers' Training Programme<br>at National Academy of RUDSETI, Bangalore, for 11 days | No          | •             | Whether the Director is holding independent charge of the RSETI                                  | Yes | •         |
| Total Faculties (in-house)                                                                                                    | 2           |               | Total Office Assistants                                                                          | 1   |           |
| Attenders                                                                                                    | 1           |               | Watchman                                                                                         | 1   |           |
|                                                                                                    | 1           |               |                                                                                                  |     |           |
| Class Rooms                                                                                                    | 2           | 80            | Work shed<br>Staff / Office Room                                                                 | 1   | 40        |
| Director's Room                                                                                                    |             |               |                                                                                                  |     |           |
| Director's Room<br>Kitchen                                                                                                    | 1           | 60            | Dining Hall                                                                                      | 1   | 50        |
|                                                                                                    |             |               | Dining Hall<br>Dormitory for Ladies                                                              | 1   | 50<br>35  |
| Kitchen                                                                                                    | 1           | 60            | -                                                                                                |     |           |
| Kitchen<br>Dormitory for Gents                                                                                                    | 1           | 60<br>35      | Dormitory for Ladies                                                                             | 1   | 35        |
| Kitchen<br>Dormilory for Gents<br>Guest Room                                                                                        | 1<br>1<br>2 | 60<br>35<br>2 | Dormitory for Ladies<br>Computers                                                                | 1   | 35<br>48  |

# 2.3 How to Add Director/Faculty Training Details

| Dashboard             | Settings | Activities | Accounts         | Reports Certific | ates               |          |                           | Download Operating Manual v2.0 |
|-----------------------|----------|------------|------------------|------------------|--------------------|----------|---------------------------|--------------------------------|
| Settings<br>Change Pa | ssword   | Home       | > Settings > Cre | ate Users        |                    |          |                           |                                |
| Users                 |          | Instit     | ute Info         | Edit             |                    |          |                           |                                |
| Employee              |          |            |                  | Institute Nar    | ne: RSETI - Demo   |          | Bank / Organisation Name: | DEMO                           |
|                       |          |            |                  | Direct           | or: Srini          |          | Date of Establishment     | 01/01/1900                     |
|                       |          |            |                  | Director Mobile  | No                 |          | LandLine No               |                                |
|                       |          |            |                  | St               | ate Karnataka      | <b>T</b> | District                  | BANGALORE (U)                  |
|                       |          |            |                  | Ema              | Ild                |          |                           |                                |
|                       |          | US         | ERS LIST         | INFRASTRUCTURE   | FACULTY TRAINING D | ETAILS   |                           |                                |
|                       |          |            |                  |                  |                    |          |                           | Add Faculty Training Details   |
|                       |          | Train      | ing Details      |                  |                    |          |                           | Edit Delete                    |
|                       |          |            | N                | ame              | Qualification      | n        | Training Atte             | nded                           |
|                       |          |            | Basavara         | j ( Director )   |                    | 1.       |                           |                                |
|                       |          |            |                  |                  |                    | 2.       |                           |                                |
|                       |          |            |                  |                  |                    | 3.       |                           |                                |

Select **SETTINGS** from the horizontal menu and then click on **Users** from the left menu and then select **FACULTY TRAINING DETAILS** from the horizontal menu. Before adding the training details kindly ensure the below.

Please Add Director/Faculty details at Employee Left Menu, then proceed to add Training details here!

If you have already added the Director / Faculties you will be able to add their training details.

Now, from the above screen click on Edit to update in training details.

You will be able to delete the training details by clicking <u>Delete</u> link.

Now you click on add <u>Faculty training Details</u> as shown below to add Training details of other Faculties in your institute.

|                              |    | IG DETAIL S   | FACULTY TRAININ | INFRASTRUCTURE                                        | SERS LIST                                           |
|------------------------------|----|---------------|-----------------|-------------------------------------------------------|-----------------------------------------------------|
| Add Faculty Training D       |    |               |                 |                                                       |                                                     |
| Edit                         |    |               |                 |                                                       | ning Details                                        |
| Training Attended            |    | ation         | Qualific        | Name                                                  | N                                                   |
|                              | 1. |               |                 | aj ( Director )                                       | Basavara                                            |
|                              | 2. |               |                 |                                                       |                                                     |
|                              | 3. |               |                 |                                                       |                                                     |
| Add Faculty Training Deta    |    | IING DETAILS  | FACULTY TRAIN   | INFRASTRUCTURE                                        | USERS LIST                                          |
| Add Faculty Training Detai   |    | IING DETAIL S | FACULTY TRAIN   |                                                       |                                                     |
|                              |    |               | FACULTY TRAIN   |                                                       | raining Details                                     |
| <u>Edit</u> Deli             | 1  |               |                 | 8                                                     | raining Details                                     |
| <u>Edit</u> Deli             | 12 |               |                 | s<br>Name                                             | raining Details                                     |
| <u>Edit</u> Deli             |    |               |                 | s<br>Name                                             | raining Details                                     |
| <u>Edit</u> Deli             | 2  |               |                 | s<br>Name                                             | raining Details                                     |
| <u>Edit</u> Deli             | 2  |               |                 | Name<br>Naraj ( Director )                            | raining Details                                     |
| Edt Del<br>Training Attended | 2  | ation         |                 | Name<br>Naraj ( Director )                            | Taining Details<br>Basavi<br>Add Employee T         |
| Edt Del<br>Training Attended | 2  | ation         | Qualific        | Name varaj ( Director ) Trining Details Name elect- V | raining Details<br>Basavi<br>Add Employee T<br>Se   |
| Edt Del<br>Training Attended | 2  | ation         | Qualific        | Name<br>varaj ( Director )<br>Trining Details<br>Name | Training Details<br>Basavi<br>Add Employee T<br>Set |

Now click <u>Save</u> to update the changes.

# 2.4 How to ADD Employees

| Dashboard         | Settings | Activit | ies Accounts         | Reports |             |           |               |           |                |                  | 19 |
|-------------------|----------|---------|----------------------|---------|-------------|-----------|---------------|-----------|----------------|------------------|----|
| Settings<br>Users |          | ¢0      | lome > Settings > En | nployee |             |           |               |           |                |                  |    |
| Emplo             | yee      |         | 💃 Search Employ      | yee     |             |           |               |           |                |                  |    |
| Sponso            | Irs      |         |                      |         |             |           | Employee Name |           |                |                  |    |
|                   |          |         |                      |         |             |           | Search        | Show All  |                |                  |    |
|                   |          |         |                      |         |             |           |               |           | Click here     | to add Employees | 4  |
|                   |          |         | Name                 |         | Designation | Staff No. | Join Date     | Basic Pay | Institute Name | Phone No.        |    |
|                   |          |         |                      |         |             |           | No records    | s found.  |                |                  |    |

Select **SETTINGS** from the horizontal menu and then click on **Employees** from the left menu. From the above screen click on as shown above to add more Employees.

Now, in below screen enter all the fields with relevant information about the Employee and click on save.

| imployee Info        |              |               |        |
|----------------------|--------------|---------------|--------|
| Institute Name *     | RSETI - Demo | Join Date *   |        |
| Name *               |              | Designation * | Select |
| Staff No. *          |              |               |        |
|                      |              |               |        |
| Address              |              |               |        |
| Address<br>Phone No. |              | Email         |        |
|                      |              | Email         |        |

#### \*indicates mandatory fields

#### Edit Employee

You will be able to **Edit** the Employee by clicking on the  $\checkmark$  as shown below.

|   |   | Name         | Designation    | Staff No. | Join Date  | Basic Pay | Institute Name | Phone No. |      |   |
|---|---|--------------|----------------|-----------|------------|-----------|----------------|-----------|------|---|
| 1 | 1 | Rahul Sharma | Senior Faculty | 0120      | 01/12/2009 | 25,000.00 | RSETI - Demo   |           | View | Ê |
| 2 | 1 | Pankaj Yadav | Faculty        | 0122      | 01/12/2010 | 20,000.00 | RSETI - Demo   |           | View | Ê |

#### Delete Employee

You will be able to **Delete** the Employee by clicking on the  $\square$  as shown below.

|   |   | Name         | Designation    | Staff No. | Join Date  | Basic Pay   | Institute Name | Phone No. |      |   |
|---|---|--------------|----------------|-----------|------------|-------------|----------------|-----------|------|---|
| 1 | 1 | Rahul Sharma | Senior Faculty | 0120      | 01/12/2009 | 25,000.00 R | SETI - Demo    |           | View | ŵ |
| 2 | 1 | Pankaj Yadav | Faculty        | 0122      | 01/12/2010 | 20,000.00 R | SETI - Demo    |           | View | Ê |

Note: Any details once deleted cannot be reverted back.

# **3.1 How to ADD In house Training Programs**

| tivities 🔶       |         |          | es > Programs    |               |           |                   |              |             |             |      |         |                |                  |               |    |
|------------------|---------|----------|------------------|---------------|-----------|-------------------|--------------|-------------|-------------|------|---------|----------------|------------------|---------------|----|
| Inhouse Programs | Home    | Activiti | ss > Programs    |               |           |                   |              |             |             |      |         | 01             |                  |               |    |
| Other Programs   |         |          |                  |               |           |                   |              |             |             |      |         | UI             | ck here to add m | lore Programs | 45 |
| Visitors         | SI. No. | Edit     | Program Category | Program Name  | Batch No. | Program Type      | Sponsor      | Start Date  | End Date    | Cand | lidates | Total<br>Cand. | Boarding Details | Batch Summary |    |
| Tour Programme   |         |          | SE               | dairy farming | 2         | Agricultural EDPs | Demo Sponsor | 20 Nev 2012 | 05 Dec 2012 |      | 1.5     | 10             | Add              | View          | Û  |
|                  |         |          |                  |               |           |                   |              |             |             |      |         |                |                  |               |    |

Select **Activities** from the horizontal menu and then click on **Inhouse Programs** from the left menu. From the above screen click on  $\overline{\mathbf{E}}$  as shown above to add more **Inhouse Programs**.

Now, in below screen enter all the fields with relevant information about the **Program** and click on save.

| d Inhouse Program  |              |                        |                                     |
|--------------------|--------------|------------------------|-------------------------------------|
| Institute Name *   | RSETI - Demo |                        |                                     |
| Program Category * | Select       | Government Sponsered * | No 💌                                |
| Program Type *     | Select       | Program Sub Type *     | Select 💌                            |
| Program Name *     |              | Batch Number*          | 3<br>(Click on the number to edit.) |
| Description        |              |                        |                                     |
| Sponsor Name       | Select       | Total Trainees *       |                                     |
| Start Date *       |              | End Date *             |                                     |

Note: The fields here are inter related, when you select an option from the dropdown the next drop down will appear based on your previous selection.

In case you do not find the name of the program in the **Program Sub Type** then please select the option **OTHERS** from the dropdown and type the **Program Name**. **Description** is not mandatory, however in case you wish to add any relevant information about the program it can be added here.

The **Batch Number** is usually auto generated; however it can be edited before saving the program.

The **Sponsor** name is pulled from list of sponsors you have created through the **Settings** menu.

The **Total Trainees** field will allow you to enter the number of trainees in that particular training. This will freeze the No of trainees to this number and will not allow more trainees to be added when adding trainees.

The **Start Date** and **End Date** are calendar fields; when you click on these fields a calendar will appear from which you need to make a selection. As shown below.

| Start Date * |    |     |     |     |     |    |    |       |
|--------------|----|-----|-----|-----|-----|----|----|-------|
|              |    | Dec | [   | • 2 | 012 | •  |    | Silve |
|              | Su | Мо  | Tu  | We  | Th  | Fr | Sa |       |
|              | 2  |     |     |     |     |    | 1  |       |
|              | 2  | 3   | - 4 | 5   | 6   | 7  | 8  |       |
|              | 9  | 10  | 11  | 12  | 13  | 14 | 15 |       |
|              | 16 | 17  | 18  | 19  | 20  | 21 | 22 |       |
|              | 23 | 24  | 25  | 26  | 27  | 28 | 29 |       |
|              | 30 | 31  |     |     |     |    |    |       |

#### \* indicates mandatory fields

# **3.2 How to ADD Candidate/Trainee in to a Training Program**

| Home >  | Activitie | es > Programs    |               |           |                   |              |             |             |      |        |                |                  |               |    |
|---------|-----------|------------------|---------------|-----------|-------------------|--------------|-------------|-------------|------|--------|----------------|------------------|---------------|----|
|         |           |                  |               |           |                   |              |             |             |      |        |                |                  |               | 45 |
| SI. No. | Edit      | Program Category | Program Name  | Batch No. | Program Type      | Sponsor      | Start Date  | End Date    | Cand | idates | Total<br>Cand. | Boarding Details | Batch Summary |    |
| 1       | 1         | SE               | dairy farming | 2         | Agricultural EDPs | Demo Sponsor | 30 Nov 2012 | 05 Dec 2012 | Add  | View   | 10             | Add              | View          | Û  |
| 2       | 1         | SE               | Dairy Farming | 1         | Agricultural EDPs | Demo Sponsor | 26 Oct 2012 | 26 Oct 2012 | Add  | View   | 25             | Add              | View          | Ê  |

Once you have added / created a **New Training Program**, you will be able to **View** or **ADD** more **candidates** to the **Training Program** by clicking on either **View** or **ADD** as shown in the above picture.

Clicking on **ADD** as shown in the above picture it will direct you to the screen as shown below where you can enter information of a candidate and click on **Save** to save the candidate; clicking on **Save & Add More** will save the candidate information and also bring in a new application to add new candidate.

| dd Candidate                                                                                                    |            |           |                          |                                            |         |                     |         |  |
|----------------------------------------------------------------------------------------------------|------------|-----------|--------------------------|--------------------------------------------|---------|---------------------|---------|--|
| Institute Name * RSETI - Demo                                                                                                    | Program Ni | ame dairy | farming                  | Batch No 2                                 |         | Roll No             | 2       |  |
| Personal Details                                                                                                    |            |           |                          |                                            |         |                     |         |  |
|                                                                                                    |            |           |                          | Father / Husban                            |         |                     |         |  |
| Name of the candidate *<br>Date Of Birth                                                                                                    |            |           |                          | Father / Husban                            |         |                     |         |  |
|                                                                                                    |            | YYY- 🔻    |                          |                                            | Age *   | Select              |         |  |
| Religion                                                                                                    | Select     |           |                          |                                            | Caste * |                     |         |  |
|                                                                                                    |            |           |                          | Physically Handi                           |         |                     |         |  |
| Sex *                                                                                                    | Select     |           |                          | Poverty                                    | Line    | Select 💌            |         |  |
|                                                                                                    | Landline:  |           |                          |                                            |         |                     |         |  |
| Phone No for communication                                                                                                    | Mob1:      |           |                          | Occupation of the                          | Family  |                     |         |  |
|                                                                                                    | Mob2:      |           |                          |                                            |         |                     |         |  |
| Present Occupation of the Candidate                                                                                                    | Unemployed |           |                          |                                            | Photo   | Choose File No file | chosen  |  |
| Present Occupation of the californiate                                                                                                    | Unemployed |           |                          |                                            | Photo   | Choose the No the   | citosen |  |
| Contact Details                                                                                                    |            |           |                          |                                            |         |                     |         |  |
| Nativity Area *                                                                                                    | Select     |           |                          |                                            |         |                     |         |  |
| Nativity Area                                                                                                    |            |           |                          |                                            |         |                     |         |  |
| Address                                                                                                    |            |           |                          |                                            |         |                     |         |  |
| Address                                                                                                    |            |           |                          |                                            |         |                     |         |  |
|                                                                                                    |            |           |                          |                                            |         |                     |         |  |
| Vilage                                                                                                    |            |           |                          | Hobli / Post                               |         |                     |         |  |
| Vilage<br>Taluk / Block                                                                                                    |            |           |                          | Hobli / Post                               | Sele    | ct                  |         |  |
| Taluk / Block                                                                                                    | Salart     |           |                          | State *                                    | Sele    | ct                  | -       |  |
|                                                                                                    | Select 💌   |           |                          |                                            | Sele    | ct                  | •       |  |
| Taluk / Block                                                                                                    | Select 💌   |           |                          | State *                                    | Selet   | ct                  | •       |  |
| Taluk / Block<br>District *                                                                                                    |            |           |                          | State *                                    | Selet   | ct [                |         |  |
| Taluk / Block<br>District <sup>≪</sup><br>Bank Details                                                                                                  | Select v   |           |                          | State *                                    | Seler   | ct                  |         |  |
| Taluk / Block<br>District <sup>≪</sup><br>Bank Details                                                                                                  |            |           |                          | State *                                    | Seler   | ct                  |         |  |
| Tatuk / Block<br>District *<br>Bank Details<br>Sponsered candidate by bank                                                                              |            |           |                          | State *                                    |         | ct                  | •       |  |
| Taluk / Biock<br>District *<br>Bank Details<br>Sponsered candidate by bank<br>Other Details                                                             |            |           | Name of the sponser if a | State <sup>#</sup><br>Pin code             |         |                     |         |  |
| Taluk / Biock<br>District *<br>Bank Details<br>Sponsered candidate by bank<br>Other Details<br>Training interested                                      |            |           | Name of the sponser if a | State *<br>Pin code<br>Relevant Experience |         |                     |         |  |
| Taluk / Biock<br>District *<br>Bank Details<br>Sponsered candidate by bank<br>Other Details<br>Training interested                                      |            |           | Name of the sponser if a | State *<br>Pin code<br>Relevant Experience |         |                     |         |  |
| Taluk / Block District * Bank Details Sponsered candidate by bank Other Details Training interested If you are student, in which class you are studying |            |           | Name of the sponser if a | State *<br>Pin code<br>Relevant Experience |         |                     |         |  |
| Taluk / Block District * Bank Details Sponsered candidate by bank Other Details Training interested If you are student, in which class you are studying |            |           | Name of the sponser if a | State *<br>Pin code<br>Relevant Experience |         |                     |         |  |

#### View Candidate list of a particular training program.

| tivities          | • |         |           |                  |               |           |                   |              |             |             |       |       |                |                  |               |    |
|-------------------|---|---------|-----------|------------------|---------------|-----------|-------------------|--------------|-------------|-------------|-------|-------|----------------|------------------|---------------|----|
| Inhouse Programs  |   | Home >  | Activitie | es > Programs    |               |           |                   |              |             |             |       |       |                |                  |               |    |
| Other Programs    |   |         |           |                  |               |           |                   |              |             |             |       |       |                |                  |               | 45 |
| Visitors          |   | SI. No. | Edit      | Program Category | Program Name  | Batch No. | Program Type      | Sponsor      | Start Date  | End Date    | Candi | dates | Total<br>Cand. | Boarding Details | Batch Summary |    |
| Tour Programme    |   |         |           |                  | 1             | 1         |                   | 1-           |             |             |       |       |                |                  | 1             |    |
| Search Candidates |   | 1       | 1         | SE               | dairy farming | 2         | Agricultural EDPs | Demo Sponsor | 30 Nov 2012 | 05 Dec 2012 | Add   | View  | 10             | Add              | View          | Ô  |
| Search Candidates |   | 2       | 1         | SE               | Dairy Farming | 1         | Agricultural EDPs | Demo Sponsor | 26 Oct 2012 | 26 Oct 2012 | Add   | View  | 25             | Add              | View          | ŵ  |

Clicking on **View** will bring the list of all the candidates in that particular training program. As shown in the below picture. You can go back to the Program list page by clicking on the **BACK** button as shown below.

| RSETI - De | mo - Dairy Fa | rming (1) |                |                          |        |        |         |             |                   | E      |
|------------|---------------|-----------|----------------|--------------------------|--------|--------|---------|-------------|-------------------|--------|
| SI. No.    | ▲ View        | Edit      |                | Photo                    | \$ Sex | \$ Age | ≎ Caste | Contact No. | Settlement Status | Delete |
| 1          | 66            | 1         | candidate      | No<br>Photo<br>Available | Male   | 23     | sc      |             | In Process        | â      |
| 2          | 65            | 1         | candidate      | No<br>Photo<br>Available | Male   | 24     | sc      |             | In Process        | â      |
| 3          | 64            | ,         | Demo Candidate | No<br>Photo              | Male   | 22     | GEN     | 1234569870  | Settled           | Ê      |

Further, from the above screen you will be able to **View**, **Edit** or **Delete** candidate information.

#### View Candidate information

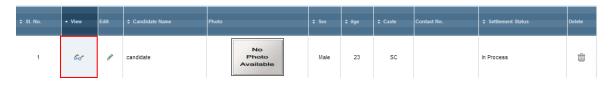

Click on *for* as shown in the above picture to view the detailed information about the Candidate / Trainee as shown in the below picture.

| Institute Name RSETI - Demo                         | Program Name Da            | ry Farming Batch No 1                                   | Roll No. 3               |
|-----------------------------------------------------|----------------------------|---------------------------------------------------------|--------------------------|
| ersonal Details                                     |                            |                                                         |                          |
|                                                     |                            |                                                         | No<br>Photo<br>Available |
| Name of the candidate                               | candidate                  | Father / Husbard Name                                   |                          |
| Date Of Sittle                                      | 01/01/1989                 | Age                                                     | 23                       |
| Religion                                            |                            | Caste                                                   | sc                       |
| Education                                           |                            | Physically Handicapped                                  | No                       |
| Sex                                                 | Maie                       | Poverty Line                                            | APL                      |
| Phone No for communication                          | Landine -<br>Most:<br>Mos2 | Occupation of the Parnly                                |                          |
| Present Docupation of the Candidate                 | Unemployed                 |                                                         |                          |
| ontact Details                                      |                            |                                                         |                          |
|                                                     |                            |                                                         |                          |
| Nativity Area                                       | Rural                      |                                                         |                          |
| Address<br>Hobi                                     |                            | Vilage                                                  |                          |
| Fibble<br>Tak/s                                     |                            |                                                         | Arunachal Pradesh        |
| 7804<br>Zio                                         |                            | State                                                   |                          |
| 20                                                  |                            | Used                                                    | com                      |
| ank Details                                         |                            |                                                         |                          |
| Sponsered candidate by Bank                         | Ne                         |                                                         |                          |
|                                                     |                            |                                                         |                          |
| Other Details                                       |                            |                                                         |                          |
| Training interested                                 |                            | Relevant Experience                                     | No Experience            |
| If you are student, in which class you are studying |                            | Name of the sponser if any Bank / NGO / GovL department |                          |
| Commenta/Remarka                                    |                            |                                                         |                          |
| Comments                                            |                            |                                                         |                          |
|                                                     |                            |                                                         |                          |
| lettlement Details                                  |                            |                                                         |                          |
| 5.No                                                | Project Name               | Remai                                                   |                          |

#### Edit Candidate information

| \$ SI. No. | ▲ View           | Edit |           | Photo                    | \$ Sex | ¢ Age | ¢ Caste | Contact No. | Settlement Status | Delete |
|------------|------------------|------|-----------|--------------------------|--------|-------|---------|-------------|-------------------|--------|
| 1          | 6 <del>.</del> . | 1    | candidate | No<br>Photo<br>Available | Male   | 23    | SC      |             | In Process        | â      |

By clicking the  $\checkmark$  as shown in the above screen the candidate / trainee screen will be displayed in the edit mode.

#### **3.3 How to add candidate photo using webcam:**

From the Candidate Add / Edit page click on Take Photo from Webcam link

| ctivities 🐡       | Home > Activities > Candidates      |                   |                    |                                                                         |           |           |        |
|-------------------|-------------------------------------|-------------------|--------------------|-------------------------------------------------------------------------|-----------|-----------|--------|
| lanning           | Home > Activities > Candidates      |                   |                    |                                                                         |           |           |        |
| house Programs    | Add Candidate                       |                   |                    |                                                                         |           |           |        |
| ther Programs     |                                     |                   | Dress Design       | ing for                                                                 |           |           |        |
| sitors            | Institute Name RUDSETI Veta         | apalem Program    | Women              | Batch No                                                                | 435       | Roll No * | 16     |
| ur Programme      |                                     |                   |                    |                                                                         |           |           |        |
| arch Candidates   | Personal Details                    |                   |                    |                                                                         |           |           |        |
| ining Cost        | Name of the candidate *             |                   |                    | Father / Husband Nan                                                    | ne        |           |        |
| Candidates Upload | Date Of Birth                       | DD                | YY •               | Age                                                                     | *         |           |        |
| C Meetings        | Religion                            | Select V          |                    | Caste                                                                   |           | -         |        |
|                   | Education                           | Select            |                    | Person with Disabili                                                    |           | •         |        |
|                   |                                     |                   |                    |                                                                         |           |           |        |
|                   | Sex *                               | Select V          |                    | Poverty Line                                                            |           |           |        |
|                   |                                     | Landline:         |                    | SGSY to SGSY/Govt. Sponsore                                             | ed No 👻   |           |        |
|                   | Phone No for communication          | Mob1: (10 digit n | umber only)        |                                                                         |           |           |        |
|                   |                                     | Mob2: (10 diait n | umber only)        | Occupation of the Fam                                                   | ilySelect |           |        |
|                   | Present Occupation of the Candidate | Unemployed        | •                  | Email                                                                   | D         |           | 7      |
|                   |                                     |                   |                    |                                                                         |           |           | _      |
|                   |                                     |                   | (Please do not up) | Upload Photo from Local Comput<br>load photos with more than 150KB size |           | Browse    | _      |
|                   |                                     |                   |                    |                                                                         |           |           |        |
|                   |                                     |                   |                    |                                                                         | No        | (OR)      |        |
|                   |                                     |                   |                    |                                                                         | Photo     | Take Phot |        |
|                   |                                     |                   |                    |                                                                         | Available | WebCam    | o trom |

A pop up will appear as shown below,

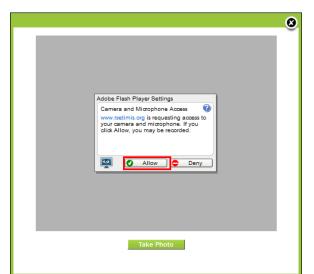

Now click on **Allow** and the web camera will be activated. As show below, now click on **Take Photo** button.

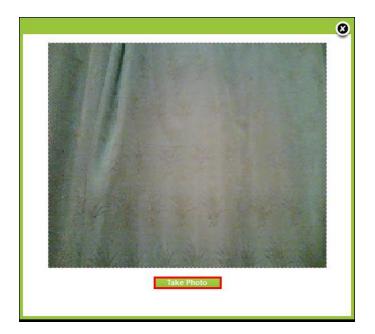

A photo will appear as shown below; you can now click on **Use this photo** link or repeat the process by clicking on **Take photo** button until a desired photo is captured.

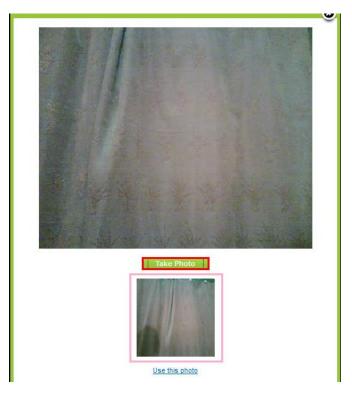

Upon clicking of **Use this Photo** link you will be directed to the below screen.

| Other Programs | Add Candidate              |             |          |               |                          |          |              |
|----------------|----------------------------|-------------|----------|---------------|--------------------------|----------|--------------|
| Visitors       | Institute Name RUDSETI     | Agra Prog   | ram Name | Dairy Farming | Batch No 3               | 152      | Roll No * 17 |
| our Programme  |                            |             |          | ,             |                          |          |              |
| raining Cost   | Personal Details           |             |          |               |                          |          |              |
| AC Meeting     | Personal Details           |             |          |               |                          |          |              |
|                | Name of the candidate *    |             | ]        |               | Father / Husband Name    |          |              |
|                | Date Of Birth              | DD          | YY 🔻     |               | Age *                    |          |              |
|                | Religion                   | Select 👻    |          |               | Caste                    | Select   | •            |
|                | Education                  | Select 👻    |          |               | Person with Disability   | Select 👻 |              |
|                | Sex *                      | Select 💌    |          |               | Poverty Line             | Select 👻 |              |
|                |                            | Landline: - |          |               | SGSY Candidate           | No 👻     |              |
|                | Phone No for communication | Mob1:       |          |               |                          |          |              |
|                |                            | Mob2:       |          |               | Occupation of the Family | Select   |              |
|                |                            |             |          |               |                          |          | Take Photo   |

Now click on **Save** button at the bottom of the screen to save the photo on the candidate profile.

# **3.4** How to ADD Boarding details of a training program.

|         |      |                  |               |           |                   |              |             |             |      |        |                |                  |               | 4 |
|---------|------|------------------|---------------|-----------|-------------------|--------------|-------------|-------------|------|--------|----------------|------------------|---------------|---|
| SI. No. | Edit | Program Category | Program Name  | Batch No. | Program Type      | Sponsor      | Start Date  | End Date    | Cand | idates | Total<br>Cand. | Boarding Details | Batch Summary |   |
| 1       | 1    | SE               | dairy farming | 2         | Agricultural EDPs | Demo Sponsor | 30 Nov 2012 | 05 Dec 2012 | Add  | View   | 10             | Add              | View          | É |
| 2       | 1    | SE               | Dairy Farming | 1         | Agricultural EDPs | Demo Sponsor | 26 Oct 2012 | 26 Oct 2012 | Add  | View   | 25             | Add              | View          | f |

Click on **Activities**>>**Inhouse Programs** to reach the list of programs and then click on **ADD** [*Boarding Details*] corresponding to the training program, as shown in the picture above. This will direct you to the screen as shown below.

|      | Boarding         |           |                       |            |    |     |           |       |           |                          |   |           |               |     |              |           |
|------|------------------|-----------|-----------------------|------------|----|-----|-----------|-------|-----------|--------------------------|---|-----------|---------------|-----|--------------|-----------|
|      | Training Program | dairy far | rming                 |            |    |     | Batch N   | lo. 2 |           |                          |   | No.       | of Candidates | 10  |              |           |
|      | No. of Days      | 6         |                       |            |    |     |           |       |           |                          |   |           |               |     |              |           |
| ates |                  |           |                       |            |    |     |           |       |           |                          |   |           |               |     |              | (D=- )    |
| Brea | k Fast (Rs.)*    |           | Morning               | Tea (Rs.)* |    | Lun | ch (Rs.)* | 1     | Afternoor | Tea (Rs.)                |   | Dinner (F | (s.)          | Adv | vances, if a | ny (RS.)  |
| Brea | k Fast (Rs.)*    |           | Morning               | Tea (Rs.)* |    | Lur | ch (Rs.)* |       | Afternoor | i Tea (Rs.)*             |   | Dinner (F | {s.)"         | Adv | vances, if a | ]         |
| Brea | k Fast (Rs.)*    |           |                       |            |    |     |           |       |           | 1 Tea (Rs.) <sup>*</sup> |   |           |               | Adv | ay Delet     | ]         |
| Brea | k Fast (Rs.)*    |           | Morning<br>Break Fast |            | 1  | Lur |           |       | Lunch     | 1 Tea (Rs.)*             | A | Dinner (F |               |     |              | te Last D |
| Brea | k Fast (Rs.)*    | Tr        |                       |            | Tr |     |           |       |           | Total                    | A |           |               |     | ay Delet     | ]         |

On this screen, you will need to first enter the rates of the respective items, viz,. Breakfast, Tea/Cofee, Lunch, Dinner, etc. as shown in the above picture.

Then in the bottom part of the screen you will need to enter the no of Trainees /Candidate and No. of Guest Faculties that were available for Break Fast, Morning Tea, Lunch, Afternoon Tea and Dinner. Once entered click on save.

For example:

© 2012 Credo Infotech. All rights reserved

In a training program if there are 15 Trainees/Candidates and 2 guest faculties the entry would look like in the screen below.

|     |            |    | Break Fast |       | 1  | Morning Te | a     |    | Lunch |       | A  | fternoon Te | ea    |    | Dinner |       |
|-----|------------|----|------------|-------|----|------------|-------|----|-------|-------|----|-------------|-------|----|--------|-------|
| Day | Date       | Tr | GF         | Total | Tr | GF         | Total | Tr | GF    | Total | Tr | GF          | Total | Tr | GF     | Total |
| 1   | 05/12/2012 | 15 | 2          | 17    | 15 | 2          | 17    | 15 | 15    | 30    | 15 | 2           | 17    | 15 | 2      | 17    |

To enter subsequent day's boarding information, Click on **Settings**>>**Inhouse Programs** to reach the list of programs and then click on **ADD** [*Boarding Details*] corresponding to the training program. Then click on **Add Next Day** button to add the next day and there is a **Delete Last Day** button to delete the last day information. As shown in the picture below.

|    |            |    | Break Fast |       | 1  | Morning Te | a     |    | Lunch |       | A  | fternoon T | ea    |    | Dinner |      |
|----|------------|----|------------|-------|----|------------|-------|----|-------|-------|----|------------|-------|----|--------|------|
| ay | Date       | Tr | GF         | Total | Tr | GF         | Total | Tr | GF    | Total | Tr | GF         | Total | Tr | GF     | Tota |
|    | 05/12/2012 | 15 | 2          | 17    | 15 | 2          | 17    | 15 | 15    | 30    | 15 | 2          | 17    | 15 | 2      |      |

### 3.5 How to ADD settlement to a Trainee after Follow up

Select **Activities**>>**Inhouse Programs** and for a particular training program for which you want to add settlement details, click on View Candidates as shown in the picture below.

| Home >  | <ul> <li>Activitie</li> </ul> | es > Programs    |               |           |                   |              |             |             |      |         |                |                  |               |   |
|---------|-------------------------------|------------------|---------------|-----------|-------------------|--------------|-------------|-------------|------|---------|----------------|------------------|---------------|---|
|         |                               |                  |               |           |                   |              |             |             |      |         |                |                  |               | 4 |
| SI. No. | Edit                          | Program Category | Program Name  | Batch No. | Program Type      | Sponsor      | Start Date  | End Date    | Cand | lidates | Total<br>Cand. | Boarding Details | Batch Summary |   |
| 1       | 1                             | SE               | dairy farming | 2         | Agricultural EDPs | Demo Sponsor | 30 Nov 2012 | 05 Dec 2012 | Add  | View    | 10             | Add              | View          | Û |
| 2       | 1                             | SE               | Dairy Farming | 1         | Agricultural EDPs | Demo Sponsor | 26 Oct 2012 | 26 Oct 2012 | Add  | View    | 25             | Add              | View          | Ô |

Clicking on **View** will bring the list of all the candidates in that particular training program. As shown in the below picture.

| RSETI - De | emo - Dairy Fa | rming (1) |                |                          |        |        |         |             |            | <u>B</u> |
|------------|----------------|-----------|----------------|--------------------------|--------|--------|---------|-------------|------------|----------|
| \$ SI. No. | ▲ View         | Edit      | Candidate Name | Photo                    | \$ Sex | \$ Age | ¢ Caste | Contact No. |            | Delete   |
| 1          | 64             | 1         | candidate      | No<br>Photo<br>Available | Male   | 23     | sc      |             | In Process | Ť        |
| 2          | 63             | 1         | candidate      | No<br>Photo<br>Available | Male   | 24     | sc      |             | In Process | Ĩ        |
| 3          | 65             |           | Demo Candidate | No<br>Photo<br>Available | Male   | 22     | GEN     | 1234569870  | Settled    | â        |

Now click on  $\checkmark$  [Edit button] for the candidate that you wish to add settlement details. This will direct you to the edit page of candidate information. As shown in the picture below.

#### © 2012 Credo Infotech. All rights reserved

| Edit Candidate          Institute Name*       RSETI - Demo       Program Name       Dairy Farming       Batch No       1       Roll No       3         Personal Details |                               |              |                 |                       |         | I            |
|----------------------------------------------------------------------------------------------------|-------------------------------|--------------|-----------------|-----------------------|---------|--------------|
| Personal Details                                                                                                    | Edit Candidate                |              |                 |                       |         | Add Settleme |
| No<br>Photo                                                                                                    | Institute Name * RSETI - Demo | Program Name | e Dairy Farming | Batch No 1            | Roll No | 3            |
| Photo                                                                                                    | Personal Details              |              |                 |                       |         |              |
|                                                                                                    |                               |              |                 |                       | Pł      | noto         |
|                                                                                                    | Name of the candidate *       | candidate    |                 | Father / Husband Name |         |              |
| Name of the candidate Candidate Father / Husband Name                                                                                                    |                               |              |                 |                       |         |              |

Now, Click on **Add Settlement** as shown in the picture above to add settlement for a candidate. This will direct you to the screen below.

| dd Settlement                              |                 |                   |                                               |               |  |
|--------------------------------------------|-----------------|-------------------|-----------------------------------------------|---------------|--|
| Follow Up                                  | Institute Visit |                   | Date of Follow Up                             |               |  |
| Batch No                                   | 1               |                   | Program Name                                  | Dairy Farming |  |
| Name of the project started after training |                 |                   | Employment Status                             | Select        |  |
| Place                                      |                 |                   | Date                                          |               |  |
|                                            |                 |                   |                                               |               |  |
| nvestment For The Project                  |                 |                   |                                               |               |  |
| Self                                       |                 |                   | Bank                                          |               |  |
| Total                                      |                 |                   |                                               |               |  |
|                                            |                 |                   |                                               |               |  |
| Bank Details                               |                 |                   |                                               |               |  |
| Bank Loan Provided                         | No              |                   |                                               |               |  |
| Bank Name                                  | Select          | -                 | Branch                                        |               |  |
| City                                       |                 |                   | Reason                                        |               |  |
|                                            |                 |                   |                                               |               |  |
| Others                                     |                 |                   |                                               |               |  |
| Earnings/Income (per month)                |                 | Whether Employmen | It given to others. If yes, specify the numbe | ir 🗌          |  |
|                                            |                 |                   |                                               |               |  |
| Status                                     |                 |                   |                                               |               |  |
|                                            |                 |                   |                                               |               |  |
| Description                                |                 |                   |                                               |               |  |
| D d d r p turi                             |                 |                   |                                               |               |  |
| Status                                     | Not Visited 💌   |                   |                                               |               |  |

You can also add settlement by following the below process

Select **Activities**>>**Inhouse Programs** and for a particular training program for which you want to add settlement details, click on View Candidates as shown in the picture below.

|         |      |                  |               |           |                   |              |             |             |      |        |                |                  |               | F |
|---------|------|------------------|---------------|-----------|-------------------|--------------|-------------|-------------|------|--------|----------------|------------------|---------------|---|
| SI. No. | Edit | Program Category | Program Name  | Batch No. | Program Type      | Sponsor      | Start Date  | End Date    | Cand | idates | Total<br>Cand. | Boarding Details | Batch Summary | ~ |
| 1       | 1    | SE               | dairy farming | 2         | Agricultural EDPs | Demo Sponsor | 30 Nov 2012 | 05 Dec 2012 | Add  | View   | 10             | Add              | View          | Í |
| 2       | 1    | SE               | Dairy Farming | 1         | Agricultural EDPs | Demo Sponsor | 26 Oct 2012 | 26 Oct 2012 | Add  | View   | 25             | Add              | View          | f |

Clicking on **View** will bring the list of all the candidates in that particular training program. As shown in the below picture.

| ≑ SI. No. | ▲ View | Edit | ≎ Candidate Name | Photo                    | \$ Sex | \$ Age | ¢ Caste | Contact No. | ≎ Settlement Status | ≎ Settlement   | Delete |
|-----------|--------|------|------------------|--------------------------|--------|--------|---------|-------------|---------------------|----------------|--------|
| 8         | ଜେ     | 1    | NAZMA KHATOON    | No<br>Photo<br>Available | Female | 36     | MIN     |             | In Progress         | Add Settlement | ŵ      |
| 1         | ଜେ     | 1    | AFREEN           | No<br>Photo<br>Available | Female | 27     | MIN     |             | In Progress         | Add Settlement | Î      |
| 3         | କେ     | /    | MAHIRUN NISHA    | No<br>Photo<br>Available | Female | 40     | MIN     |             | In Progress         | Add Settlement | â      |

Now, Click on <u>Add Settlement</u> as shown in the picture above to add settlement for a candidate..

Note: The status selection plays a very important role. Below are the different statuses you can select.

- 1. Not Visited: This status is selected by default and remains until changed.
- **2. Settled Service:** The candidate has joined a wage employment / job, has no interest in Self-employment / Business.
- **3.** In progress Apprentice: The candidate has joined as Apprentice/Trainee to gain some experience and will start business after some time.
- **4. Settled**: Select this status only after the candidate is settled; once this status is selected and saved you will not be able to change it or add more details to settlement page.
- **5. In Progress**: Select this status when the candidate is in the process of setting up his project/business. When this status is selected you will be able to change it later and add more details to the settlement page.
- **6.** No **Progress:** Select this status when the candidate is not sure of setting up his project/business, however may setup something in 3-6 months. When this status is selected you will be able to change it later and add more details to the settlement page.
- **7. Wasted**: Select this status when the candidate is sure of not setting up a project / business of his own. When this status is selected you will not be able to change it later and add more details to the settlement page.

### **3.6 How to add Candidate Feedback:**

Click on **Activities** on the Horizontal Menu and then click on **Inhouse Program** on the left menu then click on **View** corresponding to a program as shown below.

| Activities                          |            |         |                     |                                            |              |                              |         |             |             |           |                |                     |                  |                  | - |
|-------------------------------------|------------|---------|---------------------|--------------------------------------------|--------------|------------------------------|---------|-------------|-------------|-----------|----------------|---------------------|------------------|------------------|---|
| Planning                            | Ноп        | ne > Ai | ctivities > Prog    | rams                                       |              |                              |         |             |             |           |                |                     |                  |                  |   |
| Inhouse Programs                    |            |         |                     |                                            |              |                              |         |             |             |           |                |                     |                  |                  | 4 |
| Other Programs                      | SI.<br>No. | Edit    | Program<br>Category | Program Name                               | Batch<br>No. | Program Type                 | Sponsor | Start Date  | End Date    | Candidate | Total<br>Cand. | Boarding<br>Details | Batch<br>Summary | Cand.<br>Feedbac | , |
| Visitors                            | 1          | 1       | SE                  | Dairy Farming                              | 352          | Agricultural EDPs            | Self    | 23 Feb 2013 | 28 Feb 2013 | - View    | 34             | Add                 | View             | View             | Ê |
| Tour Programme<br>Search Candidates | 2          | 1       | SE                  | MULTI PHONES SERVICE<br>TRAINING PROGRAMME | 351          | Process EDPs                 | SIDBI   | 20 Feb 2013 | 21 Mar 2013 | - View    | 42             | Add                 | View             | View             | Ê |
| Training Cost                       | 3          |         | SE                  | ADVANCE MOBILE SERVICING                   | 350          | Skill Upgradation Programmes | NARADO  | 14 Feb 2013 | 00 E+h 0040 | - View    | 31             | Add                 | View             | View             | Ê |
| Bulk Candidates Upload              | 3          | 1       | ac                  | ADVANCE MODILE SERVICING                   | 330          | & Growth Programmes          | NADARD  | 14 160 2013 | 23 FED 2013 | - View    | 31             | Add                 | VIEW             | VIEW             | - |
| LAC Meetings                        | 4          | 1       | SE                  | Beauty Parlour Management                  | 349          | Process EDPs                 | Self    | 15 Jan 2013 | 13 Feb 2013 | - View    | 34             | Add                 | View             | View             | Ê |
|                                     | 5          | 1       | SE                  | Dress Designing for Women                  | 348          | Product EDPs                 | Self    | 15 Jan 2013 | 04 Feb 2013 | - View    | 32             | Add                 | View             | View             | Ê |
|                                     | 6          | 1       | SE                  | DAIRY FARMING                              | 347          | Agricultural EDPs            | Self    | 24 Dec 2012 | 29 Dec 2012 | - View    | 38             | Add                 | View             | View             | 6 |
|                                     | 7          |         | WE                  | COMPUTER DATA ENTRY                        | 346          | Process EDPs                 | NABARD  | 17 Dec 2012 | 15 Jan 2013 | - View    | 29             | Add                 | View             | View             | Ê |

You will be directed to the below screen.

|                        | Activities A | ccounts Reports          | Monthly Report        |          |              |          |          | Download Operating Manua | <u>al v1.0</u> 1 |
|------------------------|--------------|--------------------------|-----------------------|----------|--------------|----------|----------|--------------------------|------------------|
| Activities             | Home > Inh   | iouse Programs > Candida | tee Feedback Detaile  |          |              |          |          |                          |                  |
| Planning               |              | iouae rrograma > candide | ites recourse betails |          |              |          |          |                          |                  |
| Inhouse Programs       | BUDGE        |                          | (353)                 |          |              |          |          |                          |                  |
| Other Programs         | RUDSE        | TI Agra - Dairy Farming  | (352)                 |          |              |          |          |                          | Ba               |
| Visitors               |              |                          |                       |          |              |          |          |                          |                  |
| Tour Programme         | ▲ \$1. No.   | Candidate Name           |                       |          | Food Quality |          |          |                          |                  |
| Search Candidates      |              |                          |                       |          |              |          |          |                          |                  |
| Training Cost          | 1            | SHRINWAS                 | 1                     | Select + | Select +     | Select + | Select + | Select +                 | Save             |
| Bulk Candidates Upload | 2            | MUNESH KUMAR             | 2                     | Select   | Select 👻     | Select   | Select   | Select                   | Save             |
| LAC Meetings           | 3            | RAJESH KUMAR             | 3                     | Select   | Select       | Select 🔻 | Select + | Select                   | Save             |
|                        | 4            | RAKESH BABU              | 4                     | Select   | Select       | Select 👻 | Select + | Select v                 | Save             |

Now you can select appropriate values from the dropdown to capture feedback of the trainees/candidates.

| ▲ SI. No. | Candidate Name | \$ Roll No | ♦ Hostel Facility            |          | EDP Training Inputs | \$ \$kill Training Inputs | Resource Person |      |
|-----------|----------------|------------|------------------------------|----------|---------------------|---------------------------|-----------------|------|
| 1         | SHRINIWAS      | 1          | Select                       | Select 🔻 | Select 👻            | Select 👻                  | Select 🔻        | Save |
| 2         | MUNESH KUMAR   | 2          | Select<br>Excellent          | Select 🔻 | Select 👻            | Select 👻                  | Select 🔻        | Save |
| 3         | RAJESH KUMAR   | 3          | Good<br>Satisfactory<br>Poor | Select v | Select 👻            | Select 🔻                  | Select 👻        | Save |
| 4         | RAKESH BABU    | 4          | Excellent<br>Very Poor       | Select 💌 | Select 👻            | Select 👻                  | Select 🔻        | Save |
| 5         | SHEELESH KUMAR | 5          | Select V                     | Select 🔻 | Select 👻            | Select 👻                  | Select 🔻        | Save |
| 6         | VUAY KISHOR    | 6          | Select 👻                     | Select 🔻 | Select 👻            | Select 👻                  | Select 🔻        | Save |
| 7         | DHIRENDRA      | 7          | Select 👻                     | Select 🔻 | Select 👻            | Select 🔻                  | Select 🔻        | Save |

After capturing the feedback click on **Save** as shown below.

| ▲ SI. No. | Candidate Name | \$ Roll No | + Hostel Facility |             | EDP Training Inputs | \$ Skill Training Inputs | Resource Person |      |
|-----------|----------------|------------|-------------------|-------------|---------------------|--------------------------|-----------------|------|
| 1         | SHRINIWAS      | 1          | Excellent -       | Very Poor 👻 | Poor 👻              | Satisfactory 👻           | Good 👻          | Save |
| 2         | MUNESH KUMAR   | 2          | Select +          | Select +    | Select +            | Select +                 | Select +        | Save |
| 3         | RAJESH KUMAR   | 3          | Select 👻          | Select 👻    | Select +            | Select v                 | Select +        | Save |
| 4         | RAKESH BABU    | 4          | Select 🔻          | Select 👻    | Select 👻            | Select 👻                 | Select +        | Save |
| 5         | SHEELESH KUMAR | 5          | Select 👻          | Select 👻    | Select 👻            | Select +                 | Select 👻        | Save |
| 6         | VUAY KISHOR    | 6          | Select 🔻          | Select 👻    | Select 👻            | Select 👻                 | Select 🔻        | Save |
| 7         | DHIRENDRA      | 7          | Select 👻          | Select 👻    | Select +            | Select +                 | Select +        | Save |
| 8         | BALKISHAN      | 8          | Select 👻          | Select 💌    | Select 👻            | Select 👻                 | Select 🔻        | Save |
| 9         | GANGA SINGH    | 9          | Select 🗸          | Select 👻    | Select +            | Select 👻                 | Select +        | Save |

You can also add feedback for all the candidates and then click on **Save All** button as shown below

| 27 | PRADIP KUMAR     | 27 | Select + | Select 👻       | Select + | Select + | Select   | Save |
|----|------------------|----|----------|----------------|----------|----------|----------|------|
| 28 | MANOJ VASHISHTHA | 28 | Select + | Select +       | Select + | Select 👻 | Select   | Save |
| 29 | ROOP KISHOR      | 29 | Select 👻 | Select 👻       | Select 👻 | Select 👻 | Select 👻 | Save |
| 30 | PUSHPENDRA SINGH | 30 | Select + | Select 👻       | Select + | Select 👻 | Select + | Save |
| 31 | NETRAPAL         | 31 | Select 👻 | Select 👻       | Select   | Select 👻 | Select 👻 | Save |
| 32 | DHARAM CHANDRA   | 32 | Select + | Select +       | Select 👻 | Select + | Select + | Save |
| 33 | MANOJ KUMAR      | 33 | Select + | Select 👻       | Select 👻 | Select 👻 | Select + | Save |
| 34 | JAGVEER SINGH    | 34 | Select + | Select v       | Select 👻 | Select 👻 | Select 👻 | Save |
|    |                  |    |          | Save All Ca    | ncel     |          |          |      |
|    |                  |    |          |                |          |          |          |      |
|    |                  |    |          | · <u>·····</u> |          |          |          |      |
|    |                  |    |          | Save All       | Cancel   |          |          |      |

# **3.7 How to add LAC meeting Details:**

Click on **Activities** on the Horizontal Menu and then click on **LAC meetings** on the left menu as shown below.

| ashboard Settings A    | ctivitie   | 3 A    | ccounts             | Reports Monthly Report    |              |                              |         |             |             |       |            | <u>Down</u> | load Operating   | Manual v1.0       | 0 1 |
|------------------------|------------|--------|---------------------|---------------------------|--------------|------------------------------|---------|-------------|-------------|-------|------------|-------------|------------------|-------------------|-----|
| Activities Planning    | Hom        | e > Ac | tivities > Progr    | ams                       |              |                              |         |             |             |       |            |             |                  |                   |     |
| Inhouse Programs       |            |        |                     |                           |              |                              |         |             |             |       |            |             |                  |                   | Æ   |
| Other Programs         | SI.<br>No. | Edit   | Program<br>Category | Program Name              | Batch<br>No. | Program Type                 | Sponsor | Start Date  | End Date    | Candi | dates Tota |             | Batch<br>Summary | Cand.<br>Feedbacl | k   |
| Visitors               | 1          |        | SE                  | Dairy Farming             | 352          | Agricultural EDPs            | Self    | 23 Feb 2013 | 28 Feb 2013 | 2.1   | /iew 34    | Add         | View             | View              | Ê   |
| Tour Programme         |            |        |                     | MULTI PHONES SERVICE      |              |                              |         |             |             |       |            |             |                  |                   |     |
| Search Candidates      | 2          | 1      | SE                  | TRAINING PROGRAMME        | 351          | Process EDPs                 | SIDBI   | 20 Feb 2013 | 21 Mar 2013 | - \   | /iew 42    | Add         | View             | View              | Ê   |
| Training Cost          | 3          |        | SE                  | ADVANCE MOBILE SERVICING  | 350          | Skill Upgradation Programmes | NABARD  | 14 Eab 2012 | 23 Feb 2013 |       | /iew 31    | Add         | View             | View              | Ê   |
| Bulk Candidates Upload |            |        | JL                  | ADVANCE MODILE SERVICING  | 330          | & Growth Programmes          | INADARD | 141602013   | 201002013   |       | 16W 31     | Add         | VIEW             | VICTV             |     |
| LAC Meetings           | 4          | 1      | SE                  | Beauty Parlour Management | 349          | Process EDPs                 | Self    | 15 Jan 2013 | 13 Feb 2013 | - \   | /iew 34    | Add         | View             | View              | 龠   |

Then to add Meeting click on add 🕌 as shown below.

| il. No. | Edit | Meeting Date | Meeting Description | Participants |
|---------|------|--------------|---------------------|--------------|
|         |      |              | No records found.   |              |

You will be directed to the below screen.

| AC Meeting          |         |                                                                    |              |             |
|---------------------|---------|--------------------------------------------------------------------|--------------|-------------|
| Organisation Name   | RUDSETI | Institute Name                                                     | RUDSETI Agra |             |
| Meeting Date *      |         | Meeting Participants *<br>(Click plus(+) to add more Participants) | Name         | Designation |
| Meeting Description |         |                                                                    |              |             |
| Comments            |         |                                                                    |              |             |

Now u can add meeting details, first you select meeting date, name, and designation. For particular Meeting more than 1 person can be added by clicking on  $\stackrel{\bullet}{\longrightarrow}$  as shown below. Enter the name under the Name filed and select their designation from the dropdown.

| Organisation Name | RUDSETI    | Institute Name                                                     | RUDSETI Agra |                 |   |
|-------------------|------------|--------------------------------------------------------------------|--------------|-----------------|---|
|                   |            |                                                                    | Name         | Designation     |   |
| Meeting Date *    | 08/03/2013 | Meeting Participants *<br>(Click plus(+) to add more Participants) | Anand        | ZP Rep/DRDA 🛛 👻 |   |
|                   |            | (Click plus(+) to add more Participants)                           |              | Select 🗸        | × |
|                   |            |                                                                    |              |                 |   |
|                   |            |                                                                    |              |                 |   |

In case you want to delete a person then click on  $\overset{\scriptstyle }{\longrightarrow}$  as shown in the above picture. And then fill all details click on **save** button as shown below

| ld LAC Meeting      |                     |                                          |              |               |
|---------------------|---------------------|------------------------------------------|--------------|---------------|
| Organisation Name   | RUDSETI             | Institute Name                           | RUDSETI Agra |               |
|                     |                     |                                          | Name         | Designation   |
|                     |                     |                                          | Anand        | ZP Rep/DRDA 👻 |
| Meeting Date *      | 08/03/2013          | Meeting Participants *                   | velu         | Circle Head - |
|                     |                     | (Click plus(+) to add more Participants) | amith        | Circle Head 👻 |
|                     |                     |                                          | siva         | Select 👻      |
| Meeting Description | Meeting Description |                                          | .::          |               |
| Comments            | Comments            |                                          |              |               |

The entered details after saving will be displayed as below.

| Edit Meeting Date Meeting        | Description Participants                                                    |   |
|----------------------------------|-----------------------------------------------------------------------------|---|
| 1 08/03/2013 Meeting Description | Anand - ZP Rep/DRDA<br>velu - Circle Head<br>antith - Circle Head<br>siva - | â |

If you what delete records click on **delete** as show below

| SI. No. | Edit | Meeting Date | Meeting Description | Participants                                                               |   |
|---------|------|--------------|---------------------|----------------------------------------------------------------------------|---|
| 1       | -    | 08/03/2013   | Meeting Description | Anand - ZP Rep/DRDA<br>velu - Circle Head<br>amith - Circle Head<br>siva - | â |

# **3.8 How to upload candidate Details from Excel sheet:**

Click on **Activities** on the Horizontal Menu and then click on **Upload Excel Cand.** on the left menu as shown below.

| ctivities          | pi         |          |                     |                                               |              |                 |         |             |             |            |                |                     |                  | _  |
|--------------------|------------|----------|---------------------|-----------------------------------------------|--------------|-----------------|---------|-------------|-------------|------------|----------------|---------------------|------------------|----|
| Inhouse Programs   | Home       | > Activi | ties > Programs     |                                               |              |                 |         |             |             |            |                |                     |                  |    |
| Other Programs     |            |          |                     |                                               |              |                 |         |             |             |            |                |                     |                  | 45 |
| Visitors           | SI.<br>No. | Edit     | Program<br>Category | Program Name                                  | Batch<br>No. | Program<br>Type | Sponsor | Start Date  | End Date    | Candidates | Total<br>Cand. | Boarding<br>Details | Batch<br>Summary |    |
| Tour Programme     | 1          | 1        | SE                  | Multi Phones Service Training Programme       | 19           | Process EDP     | DRDA    | 26 Dec 2012 | 28 Dec 2012 | - View     | 22             | Add                 | View             | 龠  |
| Search Candidates  | 2          | 1        | SE                  | Dress Designing for Women                     | 18           | Product EDP     | DRDA    | 04 Dec 2012 | 24 Dec 2012 | - View     | 32             | Add                 | View             | â  |
| Training Cost      | 3          | 1        | SE                  | Beauty Parlour Management                     | 17           | Process EDP     | Self    | 30 Oct 2012 | 30 Nov 2012 | - View     | 18             | Add                 | View             | Ê  |
| Upload Excel Cand. | 4          | 1        | SE                  | Beauty Parlour Management                     | 16           | Process EDP     | Self    | 12 Sep 2012 | 11 Oct 2012 | - View     | 15             | Add                 | View             | Ê  |
|                    | 5          | 1        | SE                  | Computer Hardware (A+) and Networking<br>(N+) | 15           | Process EDP     | Self    | 19 May 2012 | 17 Jun 2012 | - View     | 35             | Add                 | View             | â  |
|                    | 6          |          | SE                  | Computer Hardware (A+) and Networking<br>(N+) | 14           | Process EDP     | Self    | 07 Apr 2012 | 06 May 2012 | - View     | 27             | Add                 | View             | ŵ  |

You will be directed to the below screen.

| d Candidate Excel |              |          |  |
|-------------------|--------------|----------|--|
|                   | Upload Excel |          |  |
|                   | Batch No     | Select 👻 |  |
|                   | Upload File  | Browse   |  |

From the Batch No. dropdown choose a batch no to upload details.

|                      |              |                      | Download Operating Manual v1.0 |
|----------------------|--------------|----------------------|--------------------------------|
| load Candidate Excel |              |                      |                                |
|                      | Upload Excel |                      |                                |
|                      | Batch No     | Select               |                                |
|                      | Upload File  | Select<br>18 Browse_ |                                |
|                      |              | Upload Cancel        |                                |

Once you choose the batch number, you will be prompted with the number of candidates that are required to be added in to this batch as shown below.

| pload Candidate Excel |              |                              |  |
|-----------------------|--------------|------------------------------|--|
|                       | Upload Excel |                              |  |
|                       | Batch No     | 18 - 32 Candidates Required. |  |
|                       | Upload File  | Browse_                      |  |

Now click on browse to select the excel sheet, you will be directed to the below screen

| Dashboard Settings Activities Accounts Reports Uploa Settings File Upload |                             | Download Operating Manual v1.0 🤌 🧚                           |
|---------------------------------------------------------------------------|-----------------------------|--------------------------------------------------------------|
| · · · · · · · · · · · · · · · · · · ·                                     | Search excel                |                                                              |
| Organize 🔻 New folder                                                     | III 🔹 🚺 🔞 🔰 18 🗸 32         | Candidates Required.                                         |
| 🔶 Favorites                                                               | Date modified Type          | Browse_                                                      |
| Downloads Chandrapur_maharashtra                                          | 1/29/2013 8:14 PM Microsof  |                                                              |
| Desktop     Brecent Places                                                | 1/25/2013 1:49 PM Microsoft |                                                              |
| Curre Curres                                                              |                             | Copyright © 2011 Rudseti.All rights reserved. Credo Infotech |
| a& Homearoun  ▼  ✓                                                        | All Files                   |                                                              |

Browse and choose your excel sheet, then click on open. From the resulting screen select Upload as shown below. You can also click on cancel if you wish to discard the changes and select a new file.

| Dashboard | Settings      | Activities | Accounts | Reports |              |           |              |                           | Download Operating Manual v1.0 | 0 B |
|-----------|---------------|------------|----------|---------|--------------|-----------|--------------|---------------------------|--------------------------------|-----|
| Upload Ca | ndidate Excel | 1          |          |         |              |           |              |                           |                                |     |
|           |               |            |          | Uploa   | Excel        |           |              |                           |                                |     |
|           |               |            |          | Batch I | 0            |           | 18           | ➡ 32 Candidates Required. |                                |     |
|           |               |            |          | Upload  | ile          |           | C:\Users\    | CredoVelu\Dov Browse_     |                                |     |
|           |               |            |          |         |              | load Canc |              |                           |                                |     |
|           |               |            |          |         |              |           |              |                           |                                |     |
|           |               |            |          |         | terra contra |           | (All states) |                           |                                |     |
|           |               |            |          |         | Upload       |           | Can          | cel                       |                                |     |

If the excel sheet contains any any blank column or Row (only Mandatory fields, Marked in RED) an error message is shown as below

| © 2012 Credo Infotech. All rights reserve |
|-------------------------------------------|
|-------------------------------------------|

| Dashboard | Settings      | Activities | Accounts | Reports |              |                                             |                                                                                                    |           |         | Download Operating Manual v1.0 | 19 IP |
|-----------|---------------|------------|----------|---------|--------------|---------------------------------------------|----------------------------------------------------------------------------------------------------|-----------|---------|--------------------------------|-------|
| Upload Ca | ndidate Excel |            |          |         |              |                                             |                                                                                                    |           |         |                                |       |
|           |               |            |          |         | Upload Excel |                                             |                                                                                                    |           |         |                                |       |
|           |               |            |          | 1       | Batch No     |                                             |                                                                                                    | -Select 👻 |         |                                |       |
|           |               |            |          | 1       | Upload File  |                                             |                                                                                                    |           | Browse_ |                                |       |
|           |               |            |          |         |              | Age row<br>Poverty_line r<br>Poverty_line r | Data Error:<br>e row 10 is blank, please<br>7 is blank, please corre<br>ow 13 is blank, please c<br>ow 19 is blank, please c<br>ow 19 is blank, please c<br>Cancel | orrect.   |         |                                |       |

Error message contains the details of the column and row that are blank; you can correct these and upload the file again.

If your excel sheet are clear of all the errors and the candidates will be uploaded and **Upload successful** message will be displayed as shown below

| Dashboard | Settings      | Activities | Accounts | Reports |              |                                           |          |         | Download Operating Manual v1.0 | 1 | Þ |
|-----------|---------------|------------|----------|---------|--------------|-------------------------------------------|----------|---------|--------------------------------|---|---|
| Upload Ca | ndidate Excel | li.        |          |         |              |                                           |          |         |                                |   | _ |
|           |               |            |          |         | Upload Excel |                                           |          |         |                                |   |   |
|           |               |            |          | В       | atch No      |                                           | Select 👻 |         |                                |   |   |
|           |               |            |          | U       | pload File   |                                           |          | Browse_ |                                |   |   |
|           |               |            |          |         |              | 32Records Uploaded Success<br>Upload Cano |          |         |                                |   |   |

**Note:** if you choose batch no it shows required records (Ex.22 records required) the excel sheet must have only 22 rows filled (excluding column name row), else the system will not allow the upload.

# **3.9 How to upload candidate Settlement Details from Excel sheet:**

Click on **Activities** on the Horizontal Menu and then click on **Upload Settlement Excel.** From the left menu as shown below

| Activities                |                              | *   | Home       | > Acti | vities > Program    | <b>19</b>                            |              |                      |                               |             |             |            |                 |                     |                  |                   |         |
|---------------------------|------------------------------|-----|------------|--------|---------------------|--------------------------------------|--------------|----------------------|-------------------------------|-------------|-------------|------------|-----------------|---------------------|------------------|-------------------|---------|
| Training/Ir               | nhouse Progra                | ams |            |        | rices - rregian     | ~                                    |              |                      |                               |             |             |            |                 |                     |                  |                   | -       |
| Other Progr<br>Visitors   |                              |     | SI.<br>No. | Edit   | Program<br>Category | Program Name                         | Batch<br>No. | Program<br>Type      | Sponsor                       | Start Date  | End Date    | Candidate  | s Total<br>Cand | Boarding<br>Details | Batch<br>Summary | Cand.<br>Feedback | 49<br>, |
| Tour Progra<br>Search Can |                              |     | 1          |        | WE                  | rubber tapping                       | 5            | Agricultural<br>EDPs | Zilla Panchayat               | 04 Feb 2013 | 28 Feb 2013 | Add I 😰 Vi | ew 24           | Add                 | View             | View              | Ē       |
|                           | lates Upload<br>lement Excel |     | 2          | 1      | SE                  | gems & Artificial jewellary          | 4            | Product EDPs         | District / Zilla<br>Panchayat | 08 Jan 2013 | 31 Jan 2013 | Add 😰 Vi   | ew 25           | Add                 | View             | View              | ĩ       |
| LAC Meetin                |                              |     | 3          | 1      | SE                  | Food Processing &<br>Bakery Products | 3            | Product EDPs         | SGSY                          | 10 Jul 2012 | 19 Jul 2012 | Add I 🗊 Vi | ew 22           | Add                 | View             | View              | ĩ       |
| Prospective               | Candidates                   |     | 4          | 1      | SE                  | Dairy Farming                        | 2            | Agricultural<br>EDPs | Self                          | 08 Mar 2012 | 15 Mar 2012 |            | ew 23           | Add                 | View             | View              | 1       |

You will be directed to the below screen.

| Dashboard | Settings      | Activities  | Accounts    | Reports     | Certificates | -<br>Downba                                                                                                    | Departing Manual V2.1 | @ |
|-----------|---------------|-------------|-------------|-------------|--------------|----------------------------------------------------------------------------------------------------|-----------------------|---|
| Bulk Cand | idates Settle | ment Upload |             |             |              |                                                                                                    |                       |   |
|           |               |             | Upload Set  | tlement Exc | el           |                                                                                                    |                       |   |
|           |               |             | Batch No    |             |              | Select +                                                                                                    |                       |   |
|           |               |             | Upload Exce | el File     |              | Browse<br>Note: Prease download Candidate details exoct after selection of Batch Number. Then fill up settlement details,<br>upload the same without changing file name.<br>Important, "Prease do not changeducture first 4 column values in downloaded exoct. |                       |   |
|           |               |             |             |             |              | Upload Cancel                                                                                                    |                       |   |

Read instructions marked in Red. Then choose batch no as shown below.

| Dashboard | Settings       | Activities  | Accounts    | Reports     | Certificates | -<br>Downler                                                                                                    | d Operating Manual V2.1 | 1 |
|-----------|----------------|-------------|-------------|-------------|--------------|----------------------------------------------------------------------------------------------------|-------------------------|---|
| Bulk Can  | lidates Settle | ment Upload |             |             |              |                                                                                                    |                         |   |
|           |                |             | Upload Set  | tlement Exc | el           |                                                                                                    |                         |   |
|           |                |             | Batch No    |             |              | Select-                                                                                                    |                         |   |
|           |                |             | Upload Exce | l File      |              | Note: Please download Candidate details excel after selection of Batch Number. Then fill up settlement details, upload the same without changing file name. |                         |   |
|           |                |             |             |             |              | Important: Please do not change/disturb first 4 column values in downloaded excel.                                                                          |                         |   |
|           |                |             |             |             |              | Upload Cancel                                                                                                    |                         |   |

After selection of a batch a link to download an excel sheet will appear as shown below. Download Excel Template (Batch No:5)

| 5 V                                                                                                    |
|----------------------------------------------------------------------------------------------------|
| Download Excel Template (Batch No:5)                                                                                                    |
| Upload Excel File Upload Excel File Note: Please do writed Candidate details excel after selection of Batch Number. Then fill up settlement details, upload the same without changing file name. Important: Please do not change/disturb first 4 column values in downloaded excel. |

Now click on <u>Download Excel Template (Batch No:5)</u> link. You will be directed to the below screen.

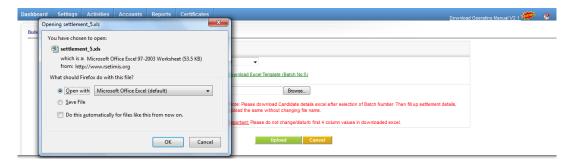

Now select Save File and click on ok button as shown below

| Dashbo | ard Settings  | Activities              | Accounts                                            | Reports      | Certificates  |   | Downba                                                                                                    | d Operating Manual V2.1 | 1 |
|--------|---------------|-------------------------|-----------------------------------------------------|--------------|---------------|---|----------------------------------------------------------------------------------------------------|-------------------------|---|
| Bulk   |               | en to open:<br>nt_5.xls | office Excel 97-2<br>mis.org                        | 2003 Workshe | eet (53.5 KB) | x |                                                                                                    |                         |   |
|        | What should F | vith Micros             | this file?<br>oft Office Excel<br>for files like th |              | •<br>on.      |   | ownload Excel Template (Batch No.5)  Browne.  ofe: Please download Candidate details excel after selection of Batch Number. Then fill up settlement details, pload the same without changing file name. |                         |   |
|        |               |                         |                                                     | ОК           | Cancel        |   | <u>portant</u> . Please do not change/disturb first 4 column values in downloaded excel. Uptoad Cancel                                                                                                  |                         |   |

Now that you have downloaded the excel template. Go to your local folder and open the downloaded file. In this file columns for **Batch no, candidate Id**, **candidate name** and **roll No's** already filled don't change these **columns** and excel **File name** as shown below.

|                          | <b>)</b> ~ (~ ~ ) = | Stational Manager, 1        | -                          | settlement_5 Comp                 | atibility Mode    | e] - Microsof | ft Excel       |            |            | _              |                    |          |
|--------------------------|---------------------|-----------------------------|----------------------------|-----------------------------------|-------------------|---------------|----------------|------------|------------|----------------|--------------------|----------|
| Hom                      | ne Insert           | Page Layout Formulas Data R | eview Vie                  | w Load Test Nitr                  | o Pro 7 T         | eam           |                |            |            |                |                    | 0 - 🕫    |
| Paste                    | ору                 |                             | <mark>=</mark> ≫-<br>≡ ≇ ≇ | 📑 Wrap Text<br>🛃 Merge & Center 🛪 | General<br>\$ • % | • 00. 00.     |                | ormat Cell |            | elete Format   |                    | & Find & |
| Clipboa                  | ard 🕞               | Font G                      | Align                      | nent 🕞                            | Numb              | er Gi         | Styl           | ,          | (          | Cells          | Editing            | Seiter   |
| W10                      | ) • (               | f <sub>x</sub>              |                            |                                   |                   |               |                |            |            |                |                    |          |
| A                        | В                   | C                           | D                          | E                                 |                   |               | F              |            |            | G              |                    | F        |
|                          | Candidate I         | d Candidate Name            | Roll No                    | Follow_Up Typ                     | e                 | Date          | e of Follow Up | N          | ame of the | e project star | ted after training | Employme |
| 2 5                      | 195428              | Vadivel Prospective         | 1                          |                                   |                   |               |                |            |            |                |                    |          |
| 3 5                      | 74797               | candidate                   | 2                          |                                   |                   |               |                |            |            |                |                    |          |
| 2 5<br>3 5<br>4 5<br>5 5 | 109171              | vadivel                     | 3                          |                                   |                   |               |                |            |            |                |                    |          |
| 5 5                      | 117466              | Srinivas Shenoy             | 4                          |                                   |                   |               |                |            |            |                |                    |          |
| 6                        |                     |                             |                            |                                   |                   |               |                |            |            |                |                    |          |

Now you can fill candidate settlements details in this excel. Columns that are marked Red are mandatory fields.

Go to **Upload Settlement Excel** in our application click on **Browse** button as shown below.

| Bulk Candidates Settlement Upload |                         |                                                                                                    |
|-----------------------------------|-------------------------|----------------------------------------------------------------------------------------------------|
|                                   | Upload Settlement Excel |                                                                                                    |
|                                   | Batch No                | 5   Download Excel Template (Batch No.5)                                                                                                    |
|                                   | Upload Excel File       | Browse<br>Note: Please download Candidate details excel after selection of Batch Number. Then fill up settlement details,<br>upbad the same without changing the name.<br>Important: Please do not change/disturb first 4 column values in downloaded excel. |
|                                   |                         | Upload Cancel                                                                                                    |

Browse and choose your excel sheet, then click on open. From the resulting screen select Upload as shown below. You can also click on cancel if you wish to discard the changes and select a new file.

| Upload Settlement Excel |                                                                                                    |
|-------------------------|----------------------------------------------------------------------------------------------------|
| Batch No                | 5  Download Excel Template (Batch No:5)                                                                                                    |
| Upload Excel File       | C:\Users\CredoVelu\Dov Browse<br>Note: Please download Candidate details excel after selection of Batch Number. Then fill up settlement details,<br>upload the same without changing file name.<br>Important: Please do not change/disturb first 4 column values in downloaded excel. |
|                         | Upload Cancel                                                                                                    |

If the excel sheet contains any blank column or Row (only Mandatory fields, Marked in RED) an error message is shown as below

| Upload Settlement Excel |                                                                                                    |
|-------------------------|----------------------------------------------------------------------------------------------------|
| Batch No                | Select-                                                                                                    |
| Upload Excel File       | Browse           Note: Please download Candidate details excel after selection of Batch Number. Then fill up settlement details, upload the same without changing file name.           Important: Please do not change/disturb first 4 column values in downloaded excel. |
|                         | Data Error:<br>Please select Employment Status for below Settled/Apprentice Candidate(s):<br>Srinivas Shenoy (117466)<br>Oproad Cancer                                                                                                    |

In case of error, make changes accordingly and try to upload the file again. If your excel sheet are clear of all the errors then the candidates will be uploaded and **Upload successful** message will be displayed as shown below

| Upload Settlement Excel |                                                                                                    |
|-------------------------|----------------------------------------------------------------------------------------------------|
| Batch No                | Select- 🗸                                                                                                    |
| Upload Excel File       | Browse_<br>Note: Please download Candidate details excel after selection of Batch Number. Then fill up settlement details,<br>upload the same without changing file name. |
|                         | Important: Please do not change/disturb first 4 column values in downloaded excel.                                                                                        |
|                         | 4 Settlement Details Uploaded Successfully.                                                                                                    |
|                         | Upload Cancel                                                                                                    |

**Note:** if you select **upload** button make sure **batch no** is selected else the system will not allow the upload.

# 3.10 How to ADD Prospective Candidates

| ctivities          | * | Home > Activi | line o Denner | tive Condidates |             |     |       |               |                |   |
|--------------------|---|---------------|---------------|-----------------|-------------|-----|-------|---------------|----------------|---|
| Planning           |   | Home > Activi | ues > Prospec | uve candidates  |             |     |       |               |                | r |
| Inhouse Programs   |   |               |               |                 |             |     |       |               |                |   |
| Other Programs     |   | SI. No.       | Edit          | Name            | Father Name | Age | Caste | Nativity Area | Marital Status | L |
| Visitors           |   | 1             | 1             | selvaraj        | arumugam    | 21  | OBC   | Rural         | Married        | 1 |
| Tour Programme     |   | 2             | 1             | FASDES          | к           | 21  | SC    | Urban         | UnMarried      | ť |
| Search Candidates  |   | 3             | 1             | moorthi         | к           | 22  | ST    | Urban         | UnMarried      | 1 |
| Training Cost      |   | 4             | 1             | suruli          | к           | 21  | ST    | Rural         | Married        | f |
| Upload Excel Cand. |   | 5             | 1             | karthik         | к           | 20  | OBC   | Rural         | Married        | 1 |
| LAC Meeting        |   |               |               |                 |             |     |       |               |                |   |

Select **Activities** from the horizontal menu and then click on **Prospective Candidates** from the left menu. From the above screen click on **F** as shown above to add more **Prospective Candidates**.

Clicking on **ADD** as shown in the above picture it will direct you to the screen as shown below where you can enter information of a prospective candidate and click on Save to save the prospective candidate; clicking on Save & Add More will save the prospective candidate information and also bring in a new application to add new prospective candidate.

|                                     | Institute Name                                            | RUDSETI Agra                 |                               |
|-------------------------------------|-----------------------------------------------------------|------------------------------|-------------------------------|
| rsonal Details                      |                                                           |                              |                               |
| Name of the candidate *             |                                                           | Father / Husband Name *      |                               |
| Date Of Birth                       | DD •MMM- •YYYY •                                          | Age *                        |                               |
| Religion                            | Select                                                    | Caste *                      | Select                        |
| Education                           | Select 🔻                                                  | Person with Disability       | Select 💌                      |
| Sex *                               | Select                                                    | Poverty Line *               | Select                        |
| Marital Status *                    | Select                                                    |                              |                               |
|                                     | Landine: -                                                | SGSY to SGSY/Govt. Sponsored | No 👻                          |
| Phone No for communication          | Mob1: (10 digit number only) Mob2: (10 digit number only) | Occupation of the Family     | Select                        |
| Present Occupation of the Candidate | Unemployed                                                | Email ID                     |                               |
| ntact Details                       |                                                           |                              | Available Take Photo from Wel |
|                                     |                                                           |                              |                               |
| Nativity Area *                     | Select 🗸                                                  |                              |                               |
| Address                             |                                                           | Hohi / D                     | nat l                         |
| Address                             |                                                           |                              |                               |
|                                     |                                                           |                              |                               |
| Viliana                             | nts                                                       |                              |                               |

#### Edit prospective Candidate information

|         |      |          |             |     |       |               |                | 4 |
|---------|------|----------|-------------|-----|-------|---------------|----------------|---|
| SI. No. | Edit | Name     | Father Name | Age | Caste | Nativity Area | Marital Status |   |
| 1       | 1    | selvaraj | arumugam    | 21  | OBC   | Rural         | Married        | Ô |
| 2       | 1    | FASDES   | к           | 21  | SC    | Urban         | UnMarried      | Ê |
| 3       | 1    | moorthi  | к           | 22  | ST    | Urban         | UnMarried      | Û |
| 4       | 1    | suruli   | к           | 21  | ST    | Rural         | Married        | Ê |
| 5       | 1    | karthik  | к           | 20  | OBC   | Rural         | Married        | Û |

By clicking the  $\checkmark$  as shown in the above screen the candidate / trainee screen will be displayed in the edit mode.

#### **3.11** How to Add Candidates from prospective candidates:

| shboard Settings                        | Activities | Ac         | counts  | Reports             | Certificates                         |              |                      |                               |             |             |     |         |                | Download Op         | erating Manual   | <u>v2.1</u>      | 1     |
|-----------------------------------------|------------|------------|---------|---------------------|--------------------------------------|--------------|----------------------|-------------------------------|-------------|-------------|-----|---------|----------------|---------------------|------------------|------------------|-------|
| Activities                              |            | Home       | > Activ | ities > Program     | ns                                   |              |                      |                               |             |             |     |         |                |                     |                  |                  |       |
| Training/Inhouse Prog<br>Other Programs | grams      |            |         |                     |                                      |              |                      |                               |             |             |     |         |                |                     |                  |                  | 4     |
| Visitors                                |            | SI.<br>No. | Edit    | Program<br>Category | Program Name                         | Batch<br>No. | Program<br>Type      | Sponsor                       | Start Date  | End Date    | Can | didates | Total<br>Cand. | Boarding<br>Details | Batch<br>Summary | Cand.<br>Feedbac |       |
| Tour Programme<br>Search Candidates     |            | 1          |         | WE                  | rubber tapping                       | 5            | Agricultural         | Zilla Panchayat               | 04 Feb 2013 | 28 Feb 2013 | Add | 🖗 view  | 24             | Add                 | View             | View             | <br>E |
| Bulk Candidates Upload                  |            | 2          | 1       | SE                  | gems & Artificial jewellary          | 4            | Product EDPs         | District / Zilla<br>Panchayat | 08 Jan 2013 | 31 Jan 2013 | Add | 🚯 view  | 25             | Add                 | View             | View             | ដ     |
| Upload Settlement Excel<br>LAC Meetings |            | 3          | 1       | SE                  | Food Processing &<br>Bakery Products | 3            | Product EDPs         | SGSY                          | 10 Jul 2012 | 19 Jul 2012 | Add | 🖗 view  | 22             | Add                 | View             | View             | ť     |
| Prospective Candidates                  |            | 4          | 1       | SE                  | Dairy Farming                        | 2            | Agricultural<br>EDPs | Self                          | 08 Mar 2012 | 15 Mar 2012 |     | 🚯 View  | 23             | Add                 | View             | View             | ĩ     |

Select Activities from the horizontal menu and then click on Training/Inhouse

**Programs** from the left menu. From the above screen, click on is to add from **Prospective Candidates List**. Clicking on **ADD** as shown in the above picture, this will direct you to the screen as shown below.

| Activities              | *      |                |                |              |                 |                         |                            |               |               |           |       |
|-------------------------|--------|----------------|----------------|--------------|-----------------|-------------------------|----------------------------|---------------|---------------|-----------|-------|
| Training/Inhouse Progra | ms Hon | ne > Inhouse P | rograms > Pros | pective Cand | dates           |                         |                            |               |               |           |       |
| Other Programs          |        | Search Pro     | spective Can   | didates      |                 |                         |                            |               |               |           |       |
| Visitors                |        |                | Faar           | h By Name    |                 |                         | Training Interested Type   |               | -             |           |       |
| Tour Programme          |        |                | Searc          | in by Maille | •               |                         |                            |               | •             |           |       |
| Search Candidates       |        |                |                |              |                 | Search                  | h Show All                 |               |               |           |       |
| Bulk Candidates Upload  | So     | ect / Add P    | ospective (    | andidates    | for rubber tapp | aing (5)                |                            |               |               |           |       |
| Jpload Settlement Exce  | ·      |                |                |              |                 |                         |                            |               |               |           |       |
| AC Meetings             | SI     |                | Age Se         |              |                 | Training Intrested Type | Training Intrested SubType | Nativity Area | District      | State     | Selec |
| Prospective Candidates  |        | l selvaraj     | 21 Fem         | ale SC       | APL             | Agricultural EDPs       | Bee Keeping                | Rural         | BANGALORE (U) | Karnataka |       |

If you want to search candidates, you can use **search prospective candidates** as shown below.

| Activities                |       |             |             | -          |           |                |                         |                            |               |               |           |        |
|---------------------------|-------|-------------|-------------|------------|-----------|----------------|-------------------------|----------------------------|---------------|---------------|-----------|--------|
| Training/Inhouse Programs | Home  | > Inhouse P | rograms > I | Prospectiv | re Candid | ates           |                         |                            |               |               |           |        |
| Other Programs            | 🦕 S   | earch Pros  | spective C  | Candidate  | es        |                |                         |                            |               |               |           |        |
| Visitors                  |       |             |             |            |           |                |                         | Training Interested Type   |               |               |           |        |
| Tour Programme            |       |             | 50          | earch By   | Name      | -              |                         | I raining interested Type  |               | •             |           |        |
| Search Candidates         |       |             |             |            |           |                | Search                  | h Show All                 |               |               |           |        |
| Bulk Candidates Upload    | Solor | t / Add D   | ornectiv    | o Candi    | idatos f  | or rubber tapp | aing (5)                |                            |               |               |           |        |
| Jpload Settlement Excel   |       |             | oopoour     | o ounui    | uatoon    | or report capt | g (o)                   |                            |               |               |           |        |
| AC Meetings               | SI No | Name        |             | Sex        | Caste     | Poverty Line   | Training Intrested Type | Training Intrested SubType | Nativity Area | District      | State     | Select |
| Prospective Candidates    | 1     | selvaraj    | 21 F        | emale      | SC        | APL            | Agricultural EDPs       | Bee Keeping                | Rural         | BANGALORE (U) | Karnataka |        |

After searching you can select the candidates by selecting check box in the list as shown below

| Activities                | Þ            |             |         |             |            |                 |                         |                            |               |               |           |       |
|---------------------------|--------------|-------------|---------|-------------|------------|-----------------|-------------------------|----------------------------|---------------|---------------|-----------|-------|
| Training/Inhouse Programs | Home         | > Inhouse F | Program | s > Prospec | tive Candi | Jates           |                         |                            |               |               |           |       |
| Other Programs            | <u>s</u> , : | Search Pro  | specti  | e Candida   | tes        |                 |                         |                            |               |               |           |       |
| /isitors                  |              |             |         | Search By   | Harry      |                 |                         | Training Interested Type   |               |               |           |       |
| our Programme             |              |             |         | Search by   | Name       | •               |                         | Training Interested Type   |               | •             |           |       |
| earch Candidates          |              |             |         |             |            |                 | Search                  | Show All                   |               |               |           |       |
| lulk Candidates Upload    | Sele         | rt / Add P  | rosner  | tive Can    | lidates    | for rubber tapp | ing (5)                 |                            |               |               |           |       |
| Jpload Settlement Excel   |              | otritida i  |         | uro oum     | induced    |                 |                         |                            |               |               |           |       |
| AC Meetings               | SIN          | o Name      |         | Sex         | Caste      | Poverty Line    | Training Intrested Type | Training Intrested SubType | Nativity Area | District      | State     | Selec |
| Prospective Candidates    | 1            | selvaraj    | 21      | Female      | SC         | APL             | Agricultural EDPs       | Bee Keeping                | Rural         | BANGALORE (U) | Karnataka |       |

After selecting candidates click on **Add** button as shown below.

| ctivities                |      |             |         |             |            |                 |                         |                                              |               |               |           |     |
|--------------------------|------|-------------|---------|-------------|------------|-----------------|-------------------------|----------------------------------------------|---------------|---------------|-----------|-----|
| raining/Inhouse Programs | nome | > Inhouse i | rogram  | s > Prospec | tive Candi | Jates           |                         | Training Interested Type     Search Show All |               |               |           |     |
| Other Programs           |      | Search Pro  | spectiv | e Candida   | ites       |                 |                         |                                              |               |               |           |     |
| /isitors                 |      |             |         | Search By   | Mana       |                 |                         | Technic Interested Terrs                     |               |               |           |     |
| our Programme            |      |             |         | Search by   | Name       | -               |                         | training interested type                     |               | •             |           |     |
| earch Candidates         |      |             |         |             |            |                 | Search                  | Show All                                     |               |               |           |     |
| ulk Candidates Upload    | Solo | ct / Add P  | rospor  | tive Can    | didates    | for rubber tapp | aing (5)                |                                              |               |               |           |     |
| pload Settlement Excel   |      | cer nuu r   | rospec  | ure cui     | andates    |                 | ang (s)                 |                                              |               |               |           |     |
| AC Meetings              | SI N |             | Age     | Sex         | Caste      | Poverty Line    | Training Intrested Type | Training Intrested SubType                   | Nativity Area | District      | State     | Sel |
| rospective Candidates    | 1    | selvaraj    | 21      | Female      | SC         | APL             | Agricultural EDPs       | Bee Keeping                                  | Rural         | BANGALORE (U) | Karnataka |     |

The selected candidates will be moved to the program.

#### 3.12 How to ADD TRAINING COST

In this section you will be able to maintain a record of all the training cost reimbursements/refunds from various organizations.

FROM MORD:

| ashboard      | Settings     | Activitie | es      | Accounts       | Reports     | Monthly Report | Communication | n            |              |            |             |           | D          | ownload Opera | ting Manual V2.2 🐲 | ĥ |
|---------------|--------------|-----------|---------|----------------|-------------|----------------|---------------|--------------|--------------|------------|-------------|-----------|------------|---------------|--------------------|---|
| Program Co    |              | ¢         | lome    | > Activities > | Program Cos | t              |               |              |              |            |             |           |            |               |                    |   |
|               | use Programs |           |         |                | 1           |                |               |              |              |            |             |           |            |               |                    |   |
| Other Program | ims          |           | FR      | OM MORD        | FROM        | OTHERS         |               |              |              |            |             |           |            |               |                    |   |
| Tour Program  | nme          |           |         |                |             |                |               |              |              |            |             |           |            |               |                    |   |
| Search Cand   |              |           |         |                |             |                |               |              |              |            |             |           |            |               |                    |   |
| Training Co   | ost          |           | SI. No. |                | Progr       | am Name        | Batch No.     | Start Date   | End Date     | Total Days | Total Cand. | BPL Cand. | Trng. Cost | BPL Refund    | Status             |   |
| Bulk Candidat |              |           | 1       | Dairy Farmin   | ng          |                | 201           | Jan 18, 2013 | Jan 23, 2013 | 6          | 20          | 20        |            | 24000         | Select             | • |
| Upload Settle | ement Excel  |           | 2       | Dairy Farmin   | ng          |                | 200           | Jan 18, 2013 | Jan 23, 2013 | 6          | 30          | 6         |            | 7200          | Select             | • |
| LAC Meetings  | S            |           | 3       | Dairy Farmir   | ng          |                | 199           | Jan 18, 2013 | Jan 23, 2013 | 6          | 20          | 20        |            | 24000         | Select             | - |
| Prospective ( | Condidatoo   |           |         |                |             |                | 194           | Dec 15, 2012 | Dec 00, 0040 | 6          | 10          | 10        |            | 12000         | Select             |   |
| ricopective   | Canuluates   |           | 4       | EDP - Beaut    | y Parior    |                |               |              |              |            |             |           |            |               |                    | • |

Select **Activities** from the horizontal menu and then click on **Training Cost** from the left menu and then select **FROM MORD** from the horizontal menu, as shown in the picture above.

Now, from the resultant screen show below; the lists of programs conducted are shown (Note: Program should have at least 1 BPL candidate to be shown in this list). Here the maximum refund amount that can be claimed is automatically calculated and shown.

| SI. No. | Program Name                             | Batch No. | Start Date   | End Date     | Total Days | Total Cand. | BPL Cand. | Trng. Cost | BPL Refund | Status |   |
|---------|------------------------------------------|-----------|--------------|--------------|------------|-------------|-----------|------------|------------|--------|---|
| 1       | Dairy Farming                            | 201       | Jan 18, 2013 | Jan 23, 2013 | 6          | 20          | 20        |            | 24000      | Select |   |
| 2       | Dairy Farming                            | 200       | Jan 18, 2013 | Jan 23, 2013 | 6          | 30          | 6         |            | 7200       | Select | , |
| 3       | Dairy Farming                            | 199       | Jan 18, 2013 | Jan 23, 2013 | 6          | 20          | 20        |            | 24000      | Select |   |
| 4       | EDP - Beauty Parlor                      | 194       | Dec 15, 2012 | Dec 20, 2012 | 6          | 10          | 10        |            | 12000      | Select |   |
| 5       | Dairy Farming                            | 193       | Dec 15, 2012 | Dec 20, 2012 | 6          | 20          | 20        |            | 24000      | Select |   |
| 6       | Dairy Farming                            | 192       | Dec 10, 2012 | Dec 15, 2012 | 6          | 22          | 22        |            | 26400      | Select |   |
| 7       | Dairy Farming                            | 191       | Dec 10, 2012 | Dec 15, 2012 | 6          | 30          | 30        |            | 36000      | Select |   |
| 8       | Dairy Farming                            | 190       | Dec 04, 2012 | Dec 09, 2012 | 6          | 32          | 32        |            | 38400      | Select |   |
| 9       | Goat Farming                             | 188       | Nov 30, 2012 | Dec 05, 2012 | 6          | 20          | 20        |            | 24000      | Select |   |
| 10      | Goat Farming                             | 187       | Nov 30, 2012 | Dec 05, 2012 | 6          | 22          | 22        |            | 26400      | Select |   |
| 11      | Computer Hardware (A+) & Networking (N+) | 185       | Nov 04, 2012 | Dec 18, 2012 | 45         | 34          | 7         |            | 35000      | Select |   |
| 12      | Domestic Electrical Appliance Repair     | 184       | Oct 06, 2012 | Nov 04, 2012 | 30         | 22          | 5         |            | 25000      | Select |   |
| 13      | BEE KEEPING                              | 183       | Sep 22, 2012 | Sep 27, 2012 | 6          | 59          | 3         |            | 3600       | Select |   |
| 14      | Multi Phone Service                      | 182       | Sep 21, 2012 | Oct 20, 2012 | 30         | 24          | 10        |            | 50000      | Select |   |

From the above screen you have to enter **Trng.cost**, this will serve as a reference in future. Once the documents are ratified and submitted to the respective agency for refund you can change **status** by selecting **Submitted for Refund** as shown below.

| SI. No. | Program Name        | Batch No. | Start Date   | End Date     | Total Days | Total Cand. | BPL Cand. | Trng. Cost | BPL Refund | Status                         |
|---------|---------------------|-----------|--------------|--------------|------------|-------------|-----------|------------|------------|--------------------------------|
| 1       | Dairy Farming       | 201       | Jan 18, 2013 | Jan 23, 2013 | 6          | 20          | 20        | 50000      | 24000      | Select                         |
| 2       | Dairy Farming       | 200       | Jan 18, 2013 | Jan 23, 2013 | 6          | 30          | 6         |            | 7200       | Select<br>Submitted for Refund |
| 3       | Dairy Farming       | 199       | Jan 18, 2013 | Jan 23, 2013 | 6          | 20          | 20        |            | 24000      | Select 🔻                       |
| 4       | EDP - Beauty Parlor | 194       | Dec 15, 2012 | Dec 20, 2012 | 6          | 10          | 10        |            | 12000      | Select 🔻                       |
| 5       | Dairy Farming       | 193       | Dec 15, 2012 | Dec 20, 2012 | 6          | 20          | 20        |            | 24000      | Select 👻                       |
| 6       | Dairy Farming       | 192       | Dec 10, 2012 | Dec 15, 2012 | 6          | 22          | 22        |            | 26400      | Select 👻                       |

Once the record is saved the status will be shown as shown in the below screen.

| SI. No. | Program Name  | Batch No. | Start Date   | End Date     | Total Days | Total Cand. | BPL Cand. | Trng. Cost | BPL Refund | Status                 |
|---------|---------------|-----------|--------------|--------------|------------|-------------|-----------|------------|------------|------------------------|
| 1       | Dairy Farming | 201       | Jan 18, 2013 | Jan 23, 2013 | 6          | 20          | 20        | 50000      | 24000      | Submitted for Refund 👻 |
| 2       | Dairy Farming | 200       | Jan 18, 2013 | Jan 23, 2013 | 6          | 30          | 6         |            | 7200       | Select 👻               |

Once you have received the funds, you can come back and change the status to **refund received** as shown below.

| SI. No. | Program Name        | Batch No. | Start Date   | End Date     | Total Days | Total Cand. | BPL Cand. | Trng. Cost | BPL Refund | Status                         |
|---------|---------------------|-----------|--------------|--------------|------------|-------------|-----------|------------|------------|--------------------------------|
| 1       | Dairy Farming       | 201       | Jan 18, 2013 | Jan 23, 2013 | 6          | 20          | 20        | 50000      | 24000      | Submitted for Refund 👻         |
| 2       | Dairy Farming       | 200       | Jan 18, 2013 | Jan 23, 2013 | 6          | 30          | 6         |            | 7200       | Select<br>Submitted for Refund |
| 3       | Dairy Farming       | 199       | Jan 18, 2013 | Jan 23, 2013 | 6          | 20          | 20        |            | 24000      | Refund Received                |
| 4       | EDP - Beauty Parlor | 194       | Dec 15, 2012 | Dec 20, 2012 | 6          | 10          | 10        |            | 12000      | Select 👻                       |
| 5       | Dairy Farming       | 193       | Dec 15, 2012 | Dec 20, 2012 | 6          | 20          | 20        |            | 24000      | -Select                        |

After updating the status, it will be shown as below.

| SI. No. | Program Name        | Batch No. | Start Date   | End Date     | Total Days | Total Cand. | BPL Cand. | Trng. Cost | BPL Refund | Status          |
|---------|---------------------|-----------|--------------|--------------|------------|-------------|-----------|------------|------------|-----------------|
| 1       | Dairy Farming       | 201       | Jan 18, 2013 | Jan 23, 2013 | 6          | 20          | 20        | 50000      | 24000      | Refund Received |
| 2       | Dairy Farming       | 200       | Jan 18, 2013 | Jan 23, 2013 | 6          | 30          | 6         |            | 7200       | Select          |
| 3       | Dairy Farming       | 199       | Jan 18, 2013 | Jan 23, 2013 | 6          | 20          | 20        |            | 24000      | Select          |
| 4       | EDP - Beauty Parlor | 194       | Dec 15, 2012 | Dec 20, 2012 | 6          | 10          | 10        |            | 12000      | Select          |

#### FROM OTHERS:

| ashboard Setting      | Activities | Accounts        | Reports        | Monthly Report | Communication |               |           |               | Download Operating | g Manual V2.2 🐗 |
|-----------------------|------------|-----------------|----------------|----------------|---------------|---------------|-----------|---------------|--------------------|-----------------|
| Program Cost          | \$         |                 |                |                |               |               |           |               |                    |                 |
| Training/Inhouse Prog | ams Ho     | me > Activities | > Program Cost |                |               |               |           |               |                    |                 |
| Other Programs        |            |                 |                |                |               |               |           |               |                    |                 |
| Visitors              |            | FROM MORD       | FROM OT        | THERS          |               |               |           |               |                    |                 |
| Tour Programme        |            |                 |                |                |               |               |           |               |                    |                 |
| Search Candidates     |            |                 |                |                |               |               |           |               |                    |                 |
| Training Cost         |            |                 |                |                |               | Trair         | ning Cost |               |                    |                 |
| Bulk Candidates Uploa | d          | SI. No.         | Program Nam    | ne Batch       | h No. Claimed | Claimed Date  | Received  | Received Date | Description        | Document        |
| Upload Settlement Exc | el         |                 |                |                |               | No records fo | und.      |               |                    |                 |
| LAC Meetings          |            |                 |                |                |               |               |           |               |                    |                 |
| Prospective Candidate | s          |                 |                |                |               |               |           |               |                    |                 |
| Annual Action Plan    |            |                 |                |                |               |               |           |               |                    |                 |

Select **Activities** from the horizontal menu and then click on **Training Cost** from the left menu and then select **FROM OTHER** from the horizontal menu. Now, from the above screen click on ਓ to add a records.

Now, from the below resultant screen select the **batch no** for which you want to record to training cost and refund details and all the other relevant details in the fields and click on save.

| Activities                | * | Home > Activities > Training Cost |               |          |                     |               |
|---------------------------|---|-----------------------------------|---------------|----------|---------------------|---------------|
| Training/Inhouse Programs | - |                                   |               |          |                     |               |
| Other Programs            |   | Add Training Cost                 |               |          |                     |               |
| Visitors                  |   | Orgar                             | nisation Name | RUDSETI  | Institute Name      | RUDSETI Baran |
| Tour Programme            |   | Pe                                | tch Number *  | Select V | Program Name        |               |
| Search Candidates         |   |                                   |               |          |                     |               |
| Training Cost             |   | Training C                        | ost Claimed * |          | Claimed Date *      |               |
| Bulk Candidates Upload    |   | Training Co                       | st Received * |          | Received Date *     |               |
| Upload Settlement Excel   |   | Training                          | Cost given by | Select 👻 | Upload File, if any | Browse_       |
| LAC Meetings              |   |                                   |               |          |                     |               |
| Prospective Candidates    |   |                                   | Description   |          |                     |               |
| Annual Action Plan        |   |                                   | Description   |          |                     |               |

#### \* indicates mandatory fields

Now, you will be directed to a screen as shown below.

| Dashboar | d Settings         | Activities | Acco      | ints Repo        | rts Monthly | Report   | Communicatio | on           |               |             | Download Operating Manual V2.2 | 1  |
|----------|--------------------|------------|-----------|------------------|-------------|----------|--------------|--------------|---------------|-------------|--------------------------------|----|
| -        | am Cost            | Ho         | me > Acti | vities > Program | Cost        |          |              |              |               |             |                                |    |
| Training | g/inhouse Programs | =          |           |                  |             |          |              |              |               |             |                                |    |
| Other P  | rograms            |            | FROM M    | 000 50           | OM OTHERS   |          |              |              |               |             |                                |    |
| Visitors | 5                  |            | FROM M    |                  | OW OTHERS   |          |              |              |               |             |                                |    |
| Tour Pr  | ogramme            |            |           |                  |             |          |              |              |               |             |                                |    |
| Search   | Candidates         |            |           |                  |             |          |              |              |               |             |                                | 45 |
| Training | g Cost             |            |           |                  |             |          | Tra          | ining Cost   |               |             |                                |    |
| Bulk Ca  | indidates Upload   | :          | SI. No. F | rogram Name      | Batch No.   | Claimed  | Claimed Date | e Received   | Received Date | Description | Document                       |    |
| Upload   | Settlement Excel   |            | 1 Da      | ry Farming       | 201         | 12000    | 11/04/2013   | 10000        | 26/04/2013    | nothing     | <u>i</u>                       |    |
| LAC Me   | eetings            |            |           |                  |             |          |              |              |               |             |                                |    |
| Prospe   | ctive Candidates   |            |           |                  |             |          |              |              |               |             |                                |    |
| Annual   | Action Plan        |            |           |                  |             |          |              |              |               |             |                                |    |
|          |                    |            |           |                  |             | Training | Cost         |              |               |             |                                |    |
| SI. No.  | Program Nar        | ne Ba      | atch No.  | Claimed          | Claimed [   | Date R   | eceived R    | eceived Date |               | Description | Document                       |    |
| 1        | Dairy Farming      |            | 201       | 12000            | 11/04/2013  | 10       | 000 26/      | 04/2013      | nothing       |             | 🔍 🧪                            |    |

If you want to edit details click on edit  $\checkmark$  button as shown above. You can also update any reference document by clicking on the button  $\boxed{}$ .

#### 3.13 How to ADD Annual Action Plan

| Activities                | <u>م</u> | ome > Activities >  | A second A set | e Plan  |                |               |                |          |  |
|---------------------------|----------|---------------------|----------------|---------|----------------|---------------|----------------|----------|--|
| Training/Inhouse Programs |          | Jine > Activities 3 | Annual Actio   | in man  |                |               |                |          |  |
| Other Programs            |          | Annual Action P     | lan            |         |                |               |                |          |  |
| Visitors                  |          | Organi              | sation Name    | RUDSETI | Institute Name | RUDSETI Baran | Financial Year | Select 👻 |  |
| Tour Programme            |          |                     |                |         |                |               |                |          |  |
| Search Candidates         |          |                     |                |         |                |               |                |          |  |
| Training Cost             |          |                     |                |         |                |               |                |          |  |
| Bulk Candidates Upload    |          |                     |                |         |                |               |                |          |  |
| Upload Settlement Excel   |          |                     |                |         |                |               |                |          |  |
| LAC Meetings              |          |                     |                |         |                |               |                |          |  |
| Prospective Candidates    |          |                     |                |         |                |               |                |          |  |

Select **Activities** from the horizontal menu and then click on **Annual Action Plan** from the left menu as shown above.

| al Action Plan    |         |                |               |                |             |   |
|-------------------|---------|----------------|---------------|----------------|-------------|---|
| Organisation Name | RUDSETI | Institute Name | RUDSETI Baran | Financial Year | Select      | - |
|                   |         |                |               |                | Select      |   |
|                   |         |                |               |                | 2013 - 2014 | 1 |

Now, from the above screen choose **Financial year** to add annual action plan, after choosing the financial year it will show as shown as below.

|                     |          |                 | Organisatio                | n Name        | RUDSETI Ba                       | iran           |                                                 |                               |                                      |                                               | Institu                       | te Name RI                            | JDSETI                                              |                                        |                                           |
|---------------------|----------|-----------------|----------------------------|---------------|----------------------------------|----------------|-------------------------------------------------|-------------------------------|--------------------------------------|-----------------------------------------------|-------------------------------|---------------------------------------|-----------------------------------------------------|----------------------------------------|-------------------------------------------|
|                     |          |                 | Financ                     | ial Year      | 2013 - 2014                      | •              |                                                 |                               |                                      |                                               |                               |                                       |                                                     |                                        |                                           |
|                     |          |                 |                            |               |                                  |                |                                                 |                               |                                      |                                               |                               |                                       |                                                     |                                        |                                           |
|                     |          |                 |                            |               |                                  |                | Honorarium                                      |                               | Lodging                              |                                               |                               | Travelling                            | Travelling /                                        |                                        |                                           |
| Program<br>Sub Type | Cat.     | No. of<br>Prgms | No. of<br>Days<br>per Prgm | Total<br>Days | No. of<br>Candidates<br>per Prgm | Total<br>Cand. | for External<br>Faculty /<br>Assistant<br>(Rs.) | Boarding<br>Expenses<br>(Rs.) | Expenses<br>for<br>Trainees<br>(Rs.) | Printing /<br>Stationary<br>Expenses<br>(Rs.) | Rent for<br>Training<br>(Rs.) | Allowance<br>for<br>Trainees<br>(Rs.) | Monitoring<br>and<br>Follow-Up<br>Expenses<br>(Rs.) | Misc. /<br>Travel<br>Expenses<br>(Rs.) | Opening /<br>Closing<br>Expenses<br>(Rs.) |
| griculture          | EDP      | +               | L                          | <u> </u>      |                                  |                | l                                               | L                             | I                                    | 1                                             | I                             | L                                     | (                                                   | 1                                      | 1                                         |
| rocess ED           | )P 🕂     |                 |                            |               |                                  |                |                                                 |                               |                                      |                                               |                               |                                       |                                                     |                                        |                                           |
| Product EDI         | 77777777 |                 |                            |               |                                  |                |                                                 |                               |                                      |                                               |                               |                                       |                                                     |                                        |                                           |
| General EDI         |          |                 |                            |               |                                  |                |                                                 |                               |                                      |                                               |                               |                                       |                                                     |                                        |                                           |
| Skill Upgrad        | dation   | •               |                            |               |                                  |                |                                                 |                               |                                      |                                               |                               |                                       |                                                     |                                        |                                           |

Above screen shows program subtype, click on respective add the planned program.

| Program<br>Sub Type | Cat.   | No. of<br>Prgms | No. of<br>Days<br>per Prgm | Total<br>Days | No. of<br>Candidates<br>per Prgm | Total<br>Cand. | Honorarium<br>for External<br>Faculty /<br>Assistant<br>(Rs.) | Boarding<br>Expenses<br>(Rs.) | Lodging<br>Expenses<br>for<br>Trainees<br>(Rs.) | Printing /<br>Stationary<br>Expenses<br>(Rs.) | Rent for<br>Training<br>(Rs.) | Travelling<br>Allowance<br>for<br>Trainees<br>(Rs.) | Travelling /<br>Monitoring<br>and<br>Follow-Up<br>Expenses<br>(Rs.) | Misc. /<br>Travel<br>Expenses<br>(Rs.) | Opening /<br>Closing<br>Expenses<br>(Rs.) |
|---------------------|--------|-----------------|----------------------------|---------------|----------------------------------|----------------|---------------------------------------------------------------|-------------------------------|-------------------------------------------------|-----------------------------------------------|-------------------------------|-----------------------------------------------------|---------------------------------------------------------------------|----------------------------------------|-------------------------------------------|
| Agriculture         | EDP    | •               |                            |               |                                  |                |                                                               |                               |                                                 |                                               |                               |                                                     |                                                                     |                                        |                                           |
| Process ED          | P 🕇    |                 |                            |               |                                  |                |                                                               |                               |                                                 |                                               |                               |                                                     |                                                                     |                                        |                                           |
| Product EDI         | p 🛉    |                 |                            |               |                                  |                |                                                               |                               |                                                 |                                               |                               |                                                     |                                                                     |                                        |                                           |
| General EDI         | р 🕂    |                 |                            |               |                                  |                |                                                               |                               |                                                 |                                               |                               |                                                     |                                                                     |                                        |                                           |
| Skill Upgrad        | dation | +               |                            |               |                                  |                |                                                               |                               |                                                 |                                               |                               |                                                     |                                                                     |                                        |                                           |
|                     |        |                 |                            |               |                                  |                |                                                               |                               |                                                 |                                               |                               |                                                     |                                                                     |                                        |                                           |
|                     |        |                 |                            |               |                                  |                |                                                               |                               |                                                 |                                               |                               |                                                     |                                                                     |                                        |                                           |
| Other Exper         | nses   | +               |                            |               |                                  |                |                                                               |                               |                                                 |                                               |                               |                                                     |                                                                     |                                        |                                           |

Upon clicking the button you will be directed to the below screen. Now, in below screen enter all the fields with relevant information about the **Annual Action Plan** and click on save if you want to close click on close.

| Program<br>Sub Type         | Cat. | No. of<br>Prgms | No. of<br>Days<br>per<br>Prgm | Total<br>Days | Candidates | Total | Faculty / |      | Expenses |      | Training | Travelling<br>Allowance<br>for<br>Trainees<br>(Rs.) |     | Misc./<br>Travel<br>Expenses<br>(Rs.) | Opening /<br>Closing<br>Expenses<br>(Rs.) |      |
|-----------------------------|------|-----------------|-------------------------------|---------------|------------|-------|-----------|------|----------|------|----------|-----------------------------------------------------|-----|---------------------------------------|-------------------------------------------|------|
| Advanced Dairy Management 👻 | SE 👻 | 3               | 30                            | 90            | 32         | 96    | 20000     | 2000 | 3000     | 3455 | 4567     | 2333                                                | 100 |                                       |                                           | Save |

Now, you will be directed to a screen as shown above.

| Program<br>Sub Type       | Cat.   | No. of<br>Prgms |    |    |    |    | Honorarium<br>for External<br>Faculty /<br>Assistant<br>(Rs.) | Boarding<br>Expenses<br>(Rs.) | for  | Printing /<br>Stationary<br>Expenses<br>(Rs.) | Training | Travelling | Travelling /<br>Monitoring<br>and<br>Follow-Up<br>Expenses<br>(Rs.) | Misc. /<br>Travel<br>Expenses | Opening /<br>Closing<br>Expenses<br>(Rs.) |      |
|---------------------------|--------|-----------------|----|----|----|----|---------------------------------------------------------------|-------------------------------|------|-----------------------------------------------|----------|------------|---------------------------------------------------------------------|-------------------------------|-------------------------------------------|------|
| Agriculture EDP 🕂         |        |                 |    |    |    |    |                                                               |                               |      |                                               |          |            |                                                                     |                               |                                           |      |
| Advanced Dairy Management | - SE - | 3               | 30 | 90 | 32 | 96 | 20000                                                         | 2000                          | 3000 | 3455                                          | 4567     | 2333       | 100                                                                 | 0                             | 0                                         | 1    |
| Process EDP 🕂             |        |                 |    |    |    |    |                                                               |                               |      |                                               |          |            |                                                                     |                               |                                           | //// |
| Product EDP 🕂             |        |                 |    |    |    |    |                                                               |                               |      |                                               |          |            |                                                                     |                               |                                           | 777  |
| General EDP 🕂             |        |                 |    |    |    |    |                                                               |                               |      |                                               |          |            |                                                                     |                               |                                           |      |
| Skill Upgradation 🕂       |        |                 |    |    |    |    |                                                               |                               |      |                                               |          |            |                                                                     |                               |                                           |      |

You will be able to Edit the plan by clicking on the  $\checkmark$  and Delete the plan by clicking on the  $\overline{m}$  as shown above.

Repeat the process for all the other EDPs.

Note: Any details once deleted cannot be reverted back.

# 4. Accounts

This is a basic accounting module that has been provided as add on to the MIS. Below are some of the operations that can be handled in this module.

### 4.1 How to add Bank Account Details

| oard Settings Acti    |          |              |           |        |      |                          | 1             |
|-----------------------|----------|--------------|-----------|--------|------|--------------------------|---------------|
| Bank A/C              | Home > A | ccounts > Ba | nk A/C    |        |      | Click bara to add more P | Pank Assounts |
| Current Budget Period |          |              |           |        |      | Click here to add more B | ank Accounts  |
| Cash Balance          |          |              | Bank Name | Brach  | City | Bank Balance             |               |
| Credit Slip           | 1        | 1            | ABC Bank  | Branch | City | Add / Edit Balance       | Û             |
| Debit Slip            | 2        | 4            | XYZ Bank  | Branch | City | Add / Edit Balance       | <b>_</b>      |

Click on **Accounts** on the Horizontal Menu and then click on **Bank A/C** on the left menu. You will be directed to a screen as shown above.

Then Click on 🔨 to add more Bank Accounts. You will be directed to the below screen.

| dd Bank Account |          |  |
|-----------------|----------|--|
| Bank Name *     |          |  |
| Address         |          |  |
| Branch *        | City     |  |
| State           | Pin Code |  |

Enter all the relevant details and click on Save.

#### \* indicates mandatory fields

Once the Bank account has been created, you will be directed to the Bank Account list page as shown below. Now click on **Add/Edit Balance**, to add or edit opening balance of a particular bank account.

|   |   |           |        |      |                    | ¢       |
|---|---|-----------|--------|------|--------------------|---------|
|   |   | Bank Name | Brach  | City | Bank Balance       |         |
| 1 | 1 | ABC Bank  | Branch | City | Add / Edit Balance | Ê       |
| 2 | 1 | XYZ Bank  | Branch | City | Add / Edit Balance | Ê       |
| 3 | 1 | RST Bank  | Branch | City | Add / Edit Balance | <b></b> |

Upon clicking of Add/Edit Balance you will be directed to a page as shown below. Now click on E to arrive at the below screen.

| tome > Accounts > Bank A/C |              |          |          |
|----------------------------|--------------|----------|----------|
| Add Bank Amount            |              |          |          |
| Institute                  | RSETI - Demo | Bank     | ABC Bank |
| Year                       | Select 💌     | Amount * |          |
|                            | Save         | Cancel   |          |

Now select the year and enter the amount and click on **save**.

### 4.2 How to add current Budget period

Click on **Accounts** on the Horizontal Menu and then click on **Bank A/C** on the left menu. You will be directed to a screen as shown below.

| Dashboard Settings Acti   | itties Accounts Reports                 | ۹ ه |
|---------------------------|-----------------------------------------|-----|
| Accounts<br>Bank A/C      | Home > Accounts > Current Budget Period |     |
| Current Budget Period     | View Budget Period                      |     |
| Cash Balance              | Current budget year starts from         |     |
| Credit Slip<br>Debit Slip | Current budget year ends on             |     |

Now click on 🖍 to add/edit the **Current Budget Period**.

#### 4.3 How to Add Cash Balance

Click on **Accounts** on the Horizontal Menu and then click on **Cash Balance** on the left menu. You will be directed to a screen as shown below.

| Dashboard Settings    | Activ      | ities Accounts    | Reports              | 🔹 😢 🕞 |
|-----------------------|------------|-------------------|----------------------|-------|
|                       | <u>a</u> = |                   |                      |       |
| Accounts              | 2          | Home > Accounts > | > Cash Balance       |       |
| Bank A/C              |            |                   |                      |       |
| Current Budget Period |            | View Cash Balan   | ice 📝                |       |
| Cash Balance          |            |                   | Opening Cash Balance |       |
| Credit Slip           |            |                   | opening opening      |       |
| Debit Slip            |            |                   |                      |       |

Now click on 🥓 to add/edit the **Cash Balance**.

#### 4.4 How to Add Credit Slips

Click on **Accounts** on the Horizontal Menu and then click on **Credit Slip** on the left menu. You will be directed to a screen as shown below.

| Dash | ooard Settings       | Activiti | ies Accounts      | Reports       |         |                      | 🤹 🖗            |
|------|----------------------|----------|-------------------|---------------|---------|----------------------|----------------|
| A    | counts<br>Bank A/C   | \$       | Home > Accounts > | > Credit Slip |         |                      |                |
|      | Current Budget Perio |          | 💃 Search Credi    | it Slips      |         |                      |                |
|      | Cash Balance         | -        |                   |               |         | Credit Slips From To |                |
|      | Credit Slip          |          |                   |               |         |                      |                |
|      | Debit Slip           |          |                   |               |         | Search Show All      |                |
|      |                      |          |                   | Date          | Slip No | Amount Credited      | Mode of Credit |
|      |                      |          |                   |               |         | No records found.    |                |

Now click on 🔄 to add **Credit Slip**. Upon clicking you will be directed to the below screen where you will be able to enter the details of the credit slip.

| Credit Amount     |          |                 |          |
|-------------------|----------|-----------------|----------|
| Date *            |          | Slip No         | 1        |
| Mode of Payment * | Select 💌 |                 |          |
| Amount *          |          | Suspense Credit | Yes / No |
| Remarks / Towards |          |                 |          |

#### Search for Credit Slips

You will be able to search for Credit slips of a particular date range. By selecting the date and clicking on Search.

| Home > Accounts > Credit Slip              |  |
|--------------------------------------------|--|
| Search Credit Slips                        |  |
| Credit Slips From 01/03/2012 To 31/10/2012 |  |
| Search Show All                            |  |

This action will get all the credit slips of a particular date range you have selected.

#### 4.5 How to Add Debit Slips

Click on **Accounts** on the Horizontal Menu and then click on **Debit Slip** on the left menu. You will be directed to a screen as shown below.

| Dashboard Settings                                   | Activi | ties Accounts R       | eports  |                  |                                   |                |               | 🔅 🖗      |
|------------------------------------------------------|--------|-----------------------|---------|------------------|-----------------------------------|----------------|---------------|----------|
| Bank A/C                                             | ¢      | Home > Accounts > Del |         |                  |                                   |                |               |          |
| Current Budget Period<br>Cash Balance<br>Credit Slip |        | 💃 Search Debit Slip   | )\$     | Debit Slips From | To                                |                |               |          |
| Debit Slip                                           |        |                       |         |                  | Search Show All                   |                |               | <b>4</b> |
|                                                      |        | Date                  | Slip No | Expenditure Type | Account Head<br>No records found. | Amount Debited | Mode of Debit |          |

Now click on 🕌 to add **Debit Slip**. Upon clicking you will be directed to the below screen where you will be able to enter the details of the debit slip.

| bit Amount        |        |                                         |          |
|-------------------|--------|-----------------------------------------|----------|
| Date *            |        | Slip No                                 | 1        |
| Mode of Payment * | Select | Capital Expenditure Revenue Expenditure | Select-  |
| Amount *          |        | Suspense Debit                          | Yes / No |
| Remarks / Towards |        |                                         |          |

Once you have entered and selected the relevant items, click on **Save**.

#### Search for Debit Slips

You will be able to search for Debit slips of a particular date range. By selecting the date and clicking on Search.

| 💃 Search Debit Slips |                 |  |
|----------------------|-----------------|--|
| Debit Slips From     | To              |  |
|                      | Search Show All |  |

This action will get all the Debit slips of a particular date range you have selected.